## Mastek

## Cloud Enhancement & Managed Services

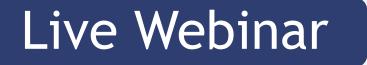

Host:

Sohil Malek CEMS Operations Executive

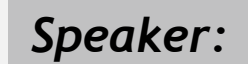

Rutuja Suryawanshi Senior Consultant II

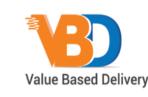

ORACLE Partner

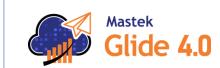

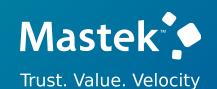

## 24B - FINANCE

## Empowering you for the next update

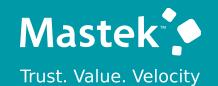

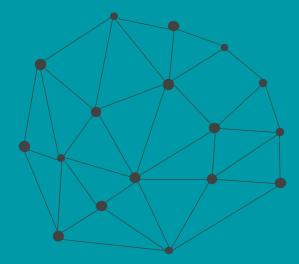

## DISCLAIMER

These advisory webinars are organized to equip you with the latest updates. The content of this session is based on the interpretation of the material and documentation that Oracle has released and is a general guideline/recommendation only.

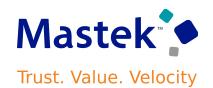

## AGENDA

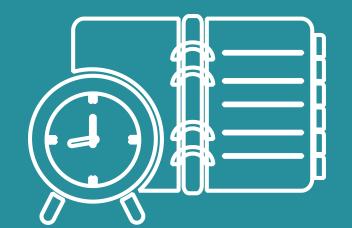

#### Our Approach to Oracle Update

#### Our Analysis of Latest Release

- New Features
- Known Issues (If any)

Closing - Q&A

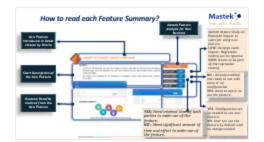

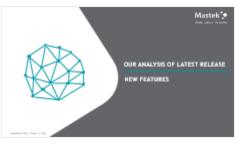

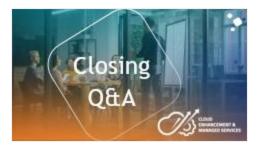

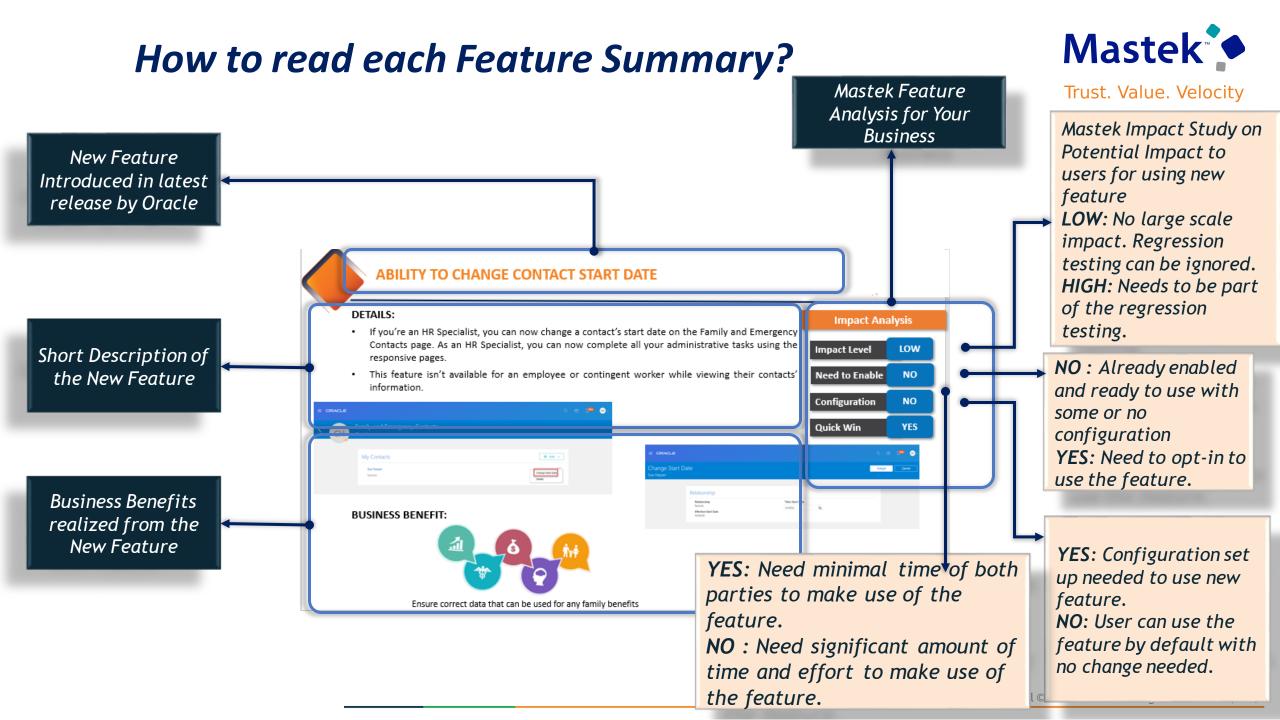

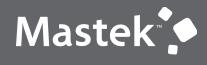

Trust. Value. Velocity

## OUR ANALYSIS OF LATEST RELEASE

NEW FEATURES

Presentation Title | Author | Date

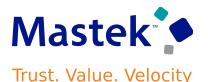

#### **Details:**

Our ongoing investment in service excellence has a focus on overall usability, resiliency, performance, and security. This work is based on monitoring performance trends, reviewing common use patterns, analyzing service requests, and participating in many discussions with customers.

In this update, our ongoing investment in service excellence includes improvements in the following areas.

#### **Performance:**

Improved performance of the Budgetary Control Dashboard to render the page quickly. Improved performance of the search in the Review Budgetary Control Balances page.

#### Steps to enable:

You don't need to do anything to enable this feature.

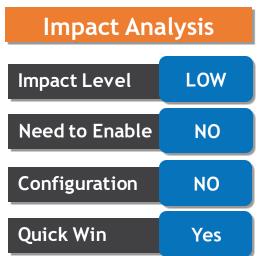

#### Details:

Automate the tax partner onboarding for Avalara. This provides a seamless experience to implement Avalara globally for tax partner processing in Oracle Tax.

Use the Manage Indirect Tax Automation with Avalara page to initiate Avalara enablement and track the status of each individual task.

You can now initiate the enablement for multiple countries that are supported by Avalara. It was earlier available only for the United States. The page displays the countries for which enablement can be initiated, countries for which it is in progress and countries for which it is complete under three different tabs.

Manage Indirect Tax Automation with Avalara

|                           | Country Enablement for Indirect Tax                                                                                                    |
|---------------------------|----------------------------------------------------------------------------------------------------|
|                           | Initiate In Progress Enabled                                                                                                    |
| valara                    | All countries eligible for automated indirect tax enablement have been selected by default. Deselect any countries not currently planned for tax enablement and initiate the process for th selected countries. Eligibility guidelines |
|                           | Canada                                                                                                    |
|                           | ✓ China                                                                                                    |
|                           | Colombia                                                                                                    |
|                           | Czech Republic                                                                                                    |
|                           | Ccuador Ccuador                                                                                                    |
| Tax compliance automation | Segupt                                                                                                    |
|                           | Salvador                                                                                                    |
|                           | France                                                                                                    |
|                           |                                                                                                    |

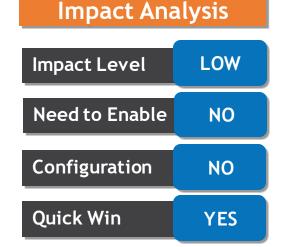

Don

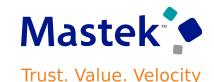

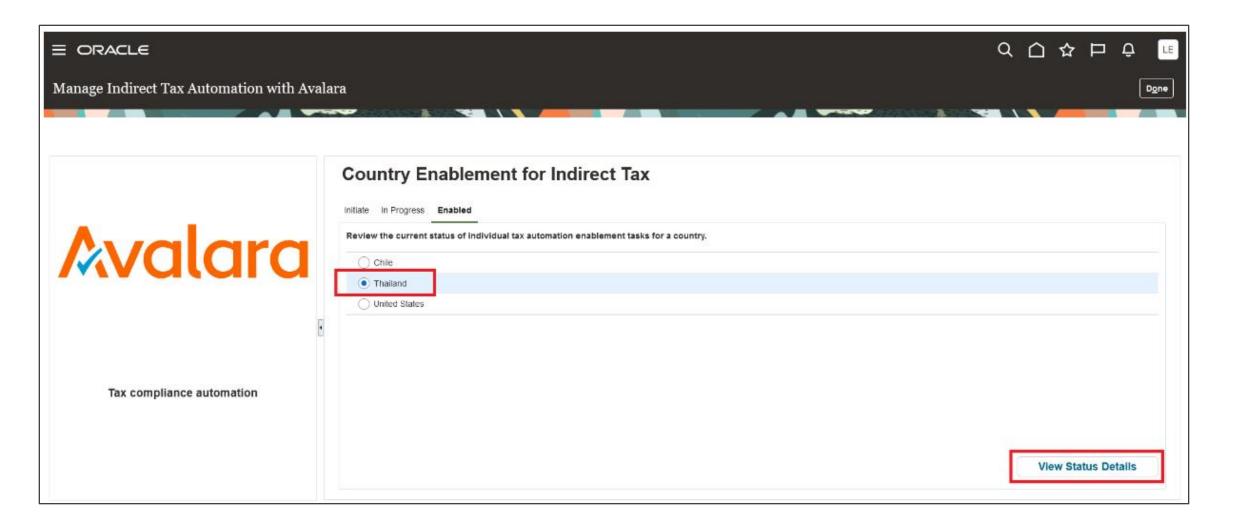

Mastek

Trust. Value. Velocity

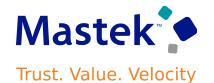

You can view the status for each individual task for countries for which enablement is in progress or is complete by choosing the country and clicking on View Status Details. te under three different tabs.

| Manage Indirect Tax Automation with Avalara                                                                                                    |  | Done |
|----------------------------------------------------------------------------------------------------|--|------|
| Image: Strategy of the strategy of the strategy of |  |      |

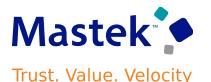

#### Steps to enable:

You don't need to do anything to enable this feature. However, you must complete some pre-requisite setups before you can initiate the enablement from the Manage Indirect Tax Automation with Avalara page.

1. Complete the registration process with Avalara and get the login details.

2. Create a new Oracle user and assign the Tax Administrator role to the user.

3. Create a new custom role with Role Category of BI - Abstract Roles. Add the Manage Reports and Analytics privilege to the role and add the user created in the previous step to this role.  $\Box \Rightarrow \Box \Rightarrow \Box$ 

- Role Name user defined value
- Role Code user defined value
- Role Category BI Abstract Roles
- Description user defined value

| = ORACLE                                                                                         |                                                                                                    |                                                                                |
|--------------------------------------------------------------------------------------------------|----------------------------------------------------------------------------------------------------|--------------------------------------------------------------------------------|
|                                                                                                  | Basic Function Permission Data Security Role Hierard<br>tormation Security Policies Groups Policies | my Segregation of Users Summary<br>Duties                                      |
| Create Role Custom BI Auth                                                                       | or Role: Function Security Po                                                                       | Dlicies                                                                        |
|                                                                                                  |                                                                                                    |                                                                                |
| Privileges Resources                                                                             |                                                                                                    |                                                                                |
| 🕂 Add Function Security Policy 🛛 X Delete 🛛 🛱 🔛                                                  | Detach                                                                                              |                                                                                |
|                                                                                                  |                                                                                                    |                                                                                |
| Privilege Name                                                                                   | Inherited from Role                                                                                 | Description                                                                    |
| Privilege Name Manage Reports and Analytics                                                      | Inherited from Role                                                                                 | Description<br>Allows access to the Reports and Analytics from Navigator Menu. |
| -                                                                                                | Inherited from Role                                                                                 | •                                                                              |
| Manage Reports and Analytics                                                                     | Inherited from Role                                                                                 | •                                                                              |
| Manage Reports and Analytics                                                                     | Inherited from Role                                                                                 | •                                                                              |
| Manage Reports and Analytics<br>Load Inherited Policies<br>Manage Reports and Analytics: Details | Inherited from Role                                                                                 | Allows access to the Reports and Analytics from Navigator Menu.                |
| Manage Reports and Analytics<br>Load Inherited Policies<br>Manage Reports and Analytics: Details | Descripti                                                                                           | Allows access to the Reports and Analytics from Navigator Menu.                |

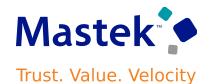

The user should now have both the roles assigned.

Run the Retrieve Latest LDAP Changes process followed by Send Personal Data for Multiple Users to LDAP process.

|                          |                                              |                                                     |                                 |                 |                            | ⊐ \$ <u></u> "   |
|--------------------------|----------------------------------------------|-----------------------------------------------------|---------------------------------|-----------------|----------------------------|------------------|
|                          | Edit User Account                            | : Tax Connector                                     |                                 |                 | Save and Close             | <u>C</u> ancel   |
| l←                       | User Information                             |                                                     | Account Inform                  | mation          |                            |                  |
| Roles                    | User Category                                | DEFAULT                                             | Password Expiration<br>Date     |                 |                            |                  |
| Users                    | *User Name                                   | tax.connector                                       |                                 | 🗹 Active 🗌 Lock | ed                         |                  |
|                          | First Name<br>*Last Name                     |                                                     |                                 |                 |                            |                  |
| 미요 Analytics             |                                              | sendmail-test-discard@oracle.com                    |                                 |                 |                            |                  |
| Certificates             |                                              |                                                     | ,                               |                 |                            |                  |
| 현조<br>전조 User Categories | Roles<br>9 Updates involving more than twent | y role memberships are processed using the user-to- | user role memberships transfer. | Add Role        | Add Auto-Provisioned Roles | Remove All Roles |
| 🛆 Single Sign-On         | Role                                         | Role Code                                           | 4                               | Assignable      | Auto-Provisioned           |                  |
| © → API Authentication   | Custom BI Author Role                        | CUSTOM_BI_AUTHOR_ROLE                               |                                 |                 |                            | ×                |
| _                        | Tax Administrator                            | ORA_ZX_TAX_ADMINISTRATOR                            | _JOB                            |                 |                            | ×                |
|                          |                                              |                                                     |                                 |                 |                            |                  |

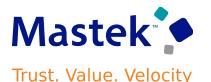

#### **TIPS & CONSIDERATIONS:**

- The Oracle Fusion Cloud ERP customers who are also Avalara customers can take advantage of this automated enablement process. There may be limitations on using this process. Contact Oracle for assistance.
- The automated enablement process is only for initial configuration. For incremental updates, you should use your existing processes.

#### **ACCESS REQUIREMENTS:**

You need to have a job role assigned that has the privilege Manage Tax Partner Configuration
 (ZX\_MANAGE\_PARTNER\_CONFIGURATIONS\_PRIV) to access the Manage Indirect Tax Automation with Avalara page. The Tax
 Administrator role has this privilege so you can access the page if you have this role assigned.

## TAXES: LIST OF VALUE SUPPORT FOR ACCOUNTS IN THE EXTERNAL TAXABLE TRANSACTIONS SPREADSHEET

#### **Details:**

Use the lists of values in the Debit Account and Credit Account columns of the Create Taxable Transactions and Correct Taxable Transactions spreadsheets.

These spreadsheets are used to create taxable journals or transactions in Oracle Fusion Cloud ERP, for transactions from external applications, and contain customer, supplier and other tax attributes for tax calculation.

| 1                                                                                                    | Home Insert D                                            | raw   | Page Layout                 | Formulas    | Data                                                        | Review      | View    | Automa | e He      | lp Taxal  | ole Transacti | ons       |                   |     |        | Com                | nents    | 合 Share |
|----------------------------------------------------------------------------------------------------|----------------------------------------------------------|-------|-----------------------------|-------------|-------------------------------------------------------------|-------------|---------|--------|-----------|-----------|---------------|-----------|-------------------|-----|--------|--------------------|----------|---------|
| Defaul                                                                                                    |                                                          | ~     | Normal Page Bree<br>Preview | ak 🚛 a      | out                                                         | Ruler       | Formu   |        | Q [       | N Zoom te |               |           | ⊟ Split<br>∠ Hide | IPT | witch  | Macros             |          | رمن     |
| E Kee                                                                                                    | eep 🔍 Exit 🗬 New 🔳 Opt                                   | tions | Preview                     | , IE Custom | Views                                                       | Gridlines   | 🗹 Headi | ings   |           | Selection |               | e Panes ~ | 🔲 Unhide          |     | dows ~ | ~                  |          |         |
|                                                                                                    | Sheet View                                               |       |                             | oook Views  |                                                             |             | Show    |        | Ze        | om        |               |           | Window            |     |        | Macros             |          |         |
|                                                                                                    |                                                          |       |                             |             |                                                             |             |         |        |           |           |               |           |                   |     |        |                    |          |         |
| V24                                                                                                    |                                                          | fx    | Line                        |             |                                                             |             |         |        |           |           |               |           |                   |     |        |                    |          |         |
|                                                                                                    |                                                          |       |                             |             |                                                             |             |         |        |           |           |               |           |                   |     |        |                    |          |         |
|                                                                                                    |                                                          |       |                             |             |                                                             |             |         |        |           |           |               |           |                   |     |        |                    |          |         |
|                                                                                                    | V                                                        |       |                             | w           |                                                             |             | х       |        |           | Y         |               |           |                   | z   |        |                    |          |         |
| -                                                                                                    |                                                          |       |                             |             |                                                             |             |         |        |           |           |               |           |                   | -   |        |                    |          |         |
| 2                                                                                                    |                                                          |       |                             |             |                                                             |             |         |        |           |           |               |           |                   |     |        |                    |          |         |
| 4                                                                                                    |                                                          |       |                             |             |                                                             |             |         |        |           |           |               |           |                   |     |        |                    |          |         |
| 5                                                                                                    |                                                          |       |                             |             |                                                             |             |         |        |           |           |               |           |                   |     |        |                    |          |         |
| 6                                                                                                    |                                                          |       |                             |             |                                                             |             |         |        |           |           |               |           |                   |     |        |                    |          |         |
| 8<br>9                                                                                                    |                                                          |       |                             |             |                                                             |             |         |        |           |           |               |           |                   |     |        |                    |          |         |
| 10                                                                                                    |                                                          |       |                             |             |                                                             |             |         |        |           |           |               |           |                   |     |        |                    |          |         |
|                                                                                                    |                                                          |       |                             |             |                                                             |             |         |        |           |           |               |           |                   |     |        |                    |          |         |
| 11                                                                                                    |                                                          |       |                             |             |                                                             |             |         |        |           |           |               |           |                   |     |        |                    |          |         |
| 12                                                                                                    |                                                          |       |                             |             |                                                             |             |         |        |           |           |               | _         |                   |     |        |                    |          |         |
|                                                                                                    |                                                          |       |                             |             |                                                             | 1           |         |        |           |           |               |           |                   |     |        | Line In            | formatio | 1       |
| 12<br>13                                                                                                    | ine Type                                                 |       |                             | */          | moun                                                        | Debit Accou | int []  |        | Credit Ac | count []  |               | Descrip   | tion              |     |        |                    |          | 1       |
| 12<br>13                                                                                                    | <b>ine Type</b><br>Ie                                    |       |                             | <i>م</i> *  | Amoun<br>0.00                                               | Debit Accou | int []  |        | Credit Ac | count []  |               | Descrip   | tion              |     |        | Line In<br>Product |          | 1       |
| 12<br>13<br>14 <b>*Li</b><br>15 Line<br>16 Line                                                                                         | ne<br>ne                                                 |       |                             | */          | 0.0(<br>0.0(                                                | Debit Accou | int []  |        | Credit Ac | count []  |               | Descrip   | tion              |     |        |                    |          | 1       |
| 12<br>13<br>14 <b>*Li</b><br>15 Line<br>16 Line<br>17 Line                                                                              | ne<br>ne                                                 |       |                             | *#          | 0.00<br>0.00<br>0.00                                        | Debit Accou | int []  |        | Credit Ac | count []  |               | Descrip   | tion              |     |        |                    |          | 1       |
| 12<br>13<br>14 <b>*Li</b><br>15 Line<br>16 Line<br>17 Line<br>18 Line                                                                   | ne<br>ne<br>ne                                           |       |                             | *#          | 0.00<br>0.00<br>0.00<br>0.00                                | Debit Accou | int []  |        | Credit Ac | count []  |               | Descrip   | tion              |     |        |                    |          | 1       |
| 12<br>13<br>14 <b>*Li</b><br>15 Line<br>16 Line<br>17 Line<br>18 Line<br>19 Line                                                        | ne<br>ne<br>ne<br>ne                                     |       |                             | */          | 0.00<br>0.00<br>0.00<br>0.00                                | Debit Accou | int []  |        | Credit Ac | count []  |               | Descrip   | tion              |     |        |                    |          | 1       |
| 12<br>13<br>14 <b>*Li</b><br>15 Line<br>16 Line<br>17 Line<br>18 Line<br>19 Line<br>20 Line                                             | ne<br>ne<br>ne<br>ne<br>ne                               |       |                             | */          | 0.00<br>0.00<br>0.00<br>0.00<br>0.00                        | Debit Accou | int []  |        | Credit Ac | count []  |               | Descrip   | tion              |     |        |                    |          | 1       |
| 12<br>13<br>14 *Li<br>15 Line<br>16 Line<br>17 Line<br>18 Line<br>19 Line<br>20 Line<br>21 Line                                         | ie<br>le<br>le<br>le<br>le<br>le                         |       |                             | *p          | 0.00<br>0.00<br>0.00<br>0.00<br>0.00<br>0.00                | Debit Accou | int []  |        | Credit Ac | count []  |               | Descrip   | tion              |     |        |                    |          | 1       |
| 12<br>13<br>14 <b>*Li</b><br>15 Line<br>16 Line<br>17 Line<br>18 Line<br>19 Line<br>20 Line<br>21 Line<br>22 Line                       | 18<br>19<br>19<br>19<br>19<br>19<br>19<br>19<br>19<br>19 |       |                             | *p          | 0.00<br>0.00<br>0.00<br>0.00<br>0.00                        | Debit Accou | int []  |        | Credit Ac | count []  |               | Descrip   | tion              |     |        |                    |          | 1       |
| 12<br>13<br>14 <b>*Li</b><br>15 Lint<br>16 Lint<br>16 Lint<br>17 Lint<br>19 Lint<br>20 Lint<br>21 Lint<br>22 Lint<br>23 Lint<br>24 Lint | ne<br>ne<br>ne<br>ne<br>ne<br>ne<br>ne<br>ne<br>ne       |       | v                           | */          | 0.00<br>0.00<br>0.00<br>0.00<br>0.00<br>0.00<br>0.00<br>0.0 | Debit Accou | int []  |        | Credit Ac | count []  |               | Descrip   | tion              |     |        |                    |          | 1       |
| 12<br>13<br>14 <b>*Li</b><br>15 Line<br>16 Line<br>17 Line<br>18 Line<br>19 Line<br>20 Line<br>21 Line<br>22 Line                       | ne<br>Pe<br>Pe<br>Pe<br>Pe<br>Pe<br>Pe<br>Pe<br>Pe<br>Pe | 1     | •  <br>(+)                  | */          | 0.00<br>0.00<br>0.00<br>0.00<br>0.00<br>0.00<br>0.00        | Debit Accou | nt []   |        | Credit Ac |           |               | Descrip   | tion              |     |        |                    |          | ·       |

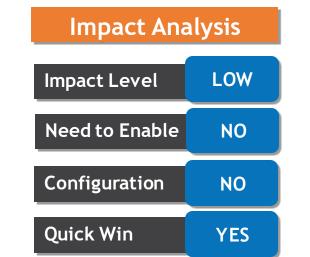

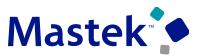

Trust. Value. Velocity

## TAXES: LIST OF VALUE SUPPORT FOR ACCOUNTS IN THE EXTERNAL NTAXABLE TRANSACTIONS SPREADSHEET

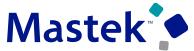

Trust. Value. Velocity

#### **Details:**

Presentation Title

The spreadsheets currently do not have the list of values for the Debit Account and Credit Account fields. You have to manually enter the values for the debit and credit accounts, which is cumbersome and prone to errors.

The list of values introduced for these fields allows you to select a particular account code combination, improves the user experience and reduces the possibility of making errors.

| File Home Insert Draw                                        | Page Layout Formulas                 | Data Review View     | Automate Help | Taxable Transactions | Commer                    | ts 🖻 Share |
|--------------------------------------------------------------|--------------------------------------|----------------------|---------------|----------------------|---------------------------|------------|
| ogin Logout Clear Edit About<br>All Data Options<br>Workbook | Upload Status<br>Viewer<br>Worksheet | Select Debit Account |               | ×                    |                           |            |
|                                                              |                                      | <u> </u>             | <u>B</u>      |                      |                           |            |
| $15  \cdot  :  \times  \checkmark  f_x$                      |                                      |                      | 0             | <u>Cancel</u>        |                           |            |
| ı v                                                          | w                                    |                      |               |                      | Z                         |            |
| V                                                            | **                                   |                      |               |                      | 2                         |            |
| 1                                                            |                                      |                      |               |                      |                           |            |
| -                                                            |                                      |                      |               |                      |                           |            |
|                                                              |                                      |                      |               |                      |                           |            |
|                                                              |                                      |                      |               |                      |                           |            |
|                                                              |                                      |                      |               |                      | line Zefer                |            |
|                                                              |                                      | Amor                 |               | Description          | Line Infor<br>Product Typ |            |
| *Line Type<br>Line                                           |                                      | *Amot<br>0           |               | Description          | Line Infor<br>Product Typ |            |
| *Line Type<br>Line<br>Line                                   |                                      | 0                    |               | Description          |                           |            |
| *Line Type<br>Line<br>Line<br>Line                           |                                      | 0                    |               | Description          |                           |            |
| *Line Type<br>Line<br>Line<br>Line<br>Line                   |                                      | 0<br>0<br>0.00       |               | Description          |                           |            |
|                                                              |                                      | 0                    |               | Description          |                           |            |

tial © Mastek 2023. All rights reserved | 14

#### TAXES: LIST OF VALUE SUPPORT FOR ACCOUNTS IN THE EXTERNAL Mastek **TAXABLE TRANSACTIONS SPREADSHEET**

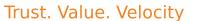

|                                             | Page Layout             | Formulas Da | nta Review     | View Automa       | te Help         | Taxable Transac | tions       | Comments         |
|---------------------------------------------|-------------------------|-------------|----------------|-------------------|-----------------|-----------------|-------------|------------------|
| Logout Clear Edit About<br>All Data Options | Upload Status<br>Viewer |             | (              |                   |                 |                 |             |                  |
| Workbook                                    | Worksheet               |             | Select Debit A | ccount            |                 | ×               |             |                  |
|                                             |                         |             | 🔺 Hide Se      | egments           |                 | A               |             |                  |
|                                             |                         |             |                |                   |                 |                 |             |                  |
| $\cdot$ : $\times \checkmark f_x$           |                         |             |                | Company           | 01 🔻            | Operations      |             |                  |
|                                             |                         |             |                |                   |                 |                 |             |                  |
|                                             |                         |             |                | Department        | 000 🔻           | No Departme     |             |                  |
| V                                           | ,                       | N           | 1              | Account           | _               | n 📕             | z           |                  |
| v                                           |                         | ~~          |                | Account           | •               | J 🛛             | 2           |                  |
|                                             |                         |             |                | Sub-Account       | 0000 -          | No Sub Acc      |             |                  |
|                                             |                         |             |                |                   | -               |                 |             |                  |
|                                             |                         |             |                | Product           | 000 🗸           | No Product      |             |                  |
|                                             |                         |             |                |                   |                 |                 |             |                  |
|                                             |                         |             |                |                   |                 |                 |             |                  |
|                                             |                         |             | Company D      | epartment Account | Sub-<br>Account | Product         |             |                  |
|                                             |                         |             |                |                   |                 |                 |             |                  |
|                                             |                         |             | 01 00          | 00 1000           | 0000            | 000             |             | Line Information |
| ine Type                                    |                         | *Amo        | 01 00          | 00 1100           | 0000            | 000             | Description | Product Type     |
| e                                           |                         | 0           |                | 00 4440           | 0000            | 000             |             |                  |
| e                                           |                         |             |                | 00 1110           | 0000            | 000             |             |                  |
| e                                           |                         |             |                |                   |                 | •               |             |                  |
| e e                                         |                         |             | 0.00           |                   |                 |                 |             |                  |
| e                                           |                         |             | 0.00           |                   |                 |                 |             |                  |
| e                                           |                         |             | 0.00           |                   |                 |                 |             |                  |
| e                                           |                         |             | 0.00           |                   |                 |                 |             |                  |

## TAXES: LIST OF VALUE SUPPORT FOR ACCOUNTS IN THE EXTERNAL TAXABLE TRANSACTIONS SPREADSHEET

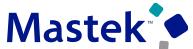

Trust. Value. Velocity

#### **Business Benefits:**

Improved user experience.

Improved accuracy in account information for external taxable transactions and journals.

#### **Steps to Enable:**

You don't need to do anything to enable this feature.

# BUDGETARY CONTROL: CARRY FORWARD PURCHASE ORDERS WITH Mastek FUTURE-DATED SHIPMENTS

#### **Details:**

Include purchase orders with future-dated shipments in the Carry Forward Purchase Order Budgetary Control Balances process. The process can carry forward purchase orders both with budget dates within the carry forward through date and with future-dated shipment dates. The future-dated shipments budget dates remain unchanged.

The Carry Forward Purchase Orders report has a new tab, Carry Forward Exclusions, with the details of purchase orders and shipments not carried forward.

#### **Business Benefits Include:**

- Reduces the number of purchase orders manually carried forward to the next budget year.
- Allows users to easily see which orders may need to be manually carried forward to the next budget year.

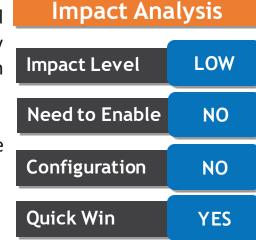

## BUDGETARY CONTROL: CARRY FORWARD PURCHASE ORDERS WITH Mastek FUTURE-DATED SHIPMENTS

#### **Steps to Enable:**

You don't need to do anything to enable this feature.

#### Tips \$ Considerations:

- The Carry Forward Purchase Order Budgetary Control Balances process has changed from purchase-order-level processing to shipmentlevel processing.
- All shipments of a purchase order eligible to be carried forward must pass final close and reopen, otherwise the entire purchase order won't be carried forward.
- A shipment will be carried forward when a shipment has: All budget dates before the finally close through budget date.
- A shipment won't be carried forward when a shipment has:
  - ✓ all budget dates after the finally close through budget date.
  - ✓ has a mix of budget dates, future-dated and before the finally close through budget date.
- It is recommended that you create multiple shipments when you have multiple budget dates, so the purchase order is carried forward automatically.

### **GENERAL LEDGER: ACCOUNTING DATA ARCHIVE AND PURGE**

#### Details:

Use a policy-based approach to archive accounting data to enable efficient and proactive management of data growth, and to purge the accounting data in compliance with data retention requirements in various jurisdictions.

Accounting data that can be archived and purged includes General Ledger journals, General Ledger balances, Accounting Hub subledger journals, and supporting references and control account balances for all subledgers. Use Oracle Business Intelligence Cloud Connector to extract archived accounting data to external storage areas before purging.

#### **Business Benefits Include:**

- Flexible retention of accounting data according to country-specific legal retention policies. This reduces the cost of compliance.
- Allows customers to proactively manage the data growth in large volume transaction-based applications like Accounting Hub and General Ledger.
- Brings a stable and smooth user experience to inquiries and reports even while a large amount of accounting data is growing in the system.

| Configuration | NO  |
|---------------|-----|
| Quick Win     | YES |
|               |     |

**Impact Analysis** 

Impact Level

Need to Enable

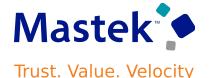

LOW

NO

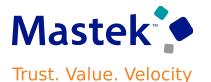

Perform these setup steps before archiving and purging the accounting data.

• Set up the retention policies for archive and purge according to the legal retention requirements. Purge retention policies can be set up for the accounting data. These policies can be further overridden for a ledger and legal entity combination. Purge retention policies will determine when the archived data can be purged for a ledger and legal entity combination.

| Manage             | Archive and Pur                  | ge Polici              | es @                               |                                                  |                                            |                  |                      | Save        | Save and | Close Caric |
|--------------------|----------------------------------|------------------------|------------------------------------|--------------------------------------------------|--------------------------------------------|------------------|----------------------|-------------|----------|-------------|
| munuge             |                                  | 50 Polici              |                                    |                                                  |                                            |                  |                      |             | gave and |             |
| View 🔻             | Enable for Archive Re            | fresh 🔐                |                                    |                                                  |                                            |                  | A CONTRACTOR OF A    | -           |          |             |
|                    | Beredette                        |                        |                                    |                                                  |                                            |                  | * Retention Duration | n in Fiscal | Years    | Status      |
| Name               | Descriptio                       | n                      |                                    |                                                  |                                            |                  | Until Archive        | Until P     | urge     | Status      |
| Accounting         | g Data General Led<br>subledgers | ger journals a         | nd balances - standard, average, e | ncumbrance. Accounting Hub subledger journals. S | Supporting reference and control account I | balances for all | 5 🗸                  |             | 6 🗸      | Not enabled |
| Purge Polic        | y: Accounting Data               |                        |                                    |                                                  |                                            |                  |                      |             |          |             |
| View ▼             | r                                | )etach                 | Ledger Type                        | Retention Duration in<br>Fiscal Years            |                                            |                  |                      |             |          |             |
| Vision F           | Foods - USA Ledger               |                        | Primary Ledger                     | 7 🗸                                              |                                            |                  |                      |             |          |             |
| ✓ Vision<br>View ▼ |                                  | Primary Bala<br>Detach | ancing Segment Value ⑦             |                                                  |                                            |                  |                      |             |          |             |
| 2                  |                                  |                        | <u>E</u>                           |                                                  | Determine Description in                   |                  |                      |             |          |             |
| Prima              | ary Balancing Segment \          | /alue                  | Description                        | Legal Entity                                     | Retention Duration in<br>Fiscal Years      |                  |                      |             |          |             |
| 3121               |                                  |                        | Vision Foods Sales -US             | Vision Foods USA Ltd                             | 8 🗸                                        |                  |                      |             |          |             |

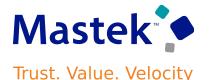

Enable Accounting Data for Archive: You must prepare and enable each of the business objects for archive.

| E | nable for Archive                     |                                       |                                                              | 8                 |
|---|---------------------------------------|---------------------------------------|--------------------------------------------------------------|-------------------|
| E | nabling a business object for archivi | ing is a two-step process. Select the | business object, prepare it, and after the preparation compl | ietes, enable it. |
|   | Business Object                       | Status                                |                                                              |                   |
|   | General Ledger Balances               | Not enabled                           |                                                              |                   |
|   | General Ledger Journals               | Not enabled                           |                                                              |                   |
|   | Subledger Balances                    | Not enabled                           |                                                              |                   |
|   | Subledger Journals                    | Not enabled                           |                                                              |                   |
| = |                                       |                                       |                                                              |                   |
|   |                                       |                                       | Prepare Enab                                                 | Cancel            |

Once the setup is complete you can archive and purge the accounting data. Navigate to the Archive and Purge: Accounting Data page.

- Select Actions-> Validate to validate the data for a fiscal year and accounting calendar combination. This action will check if the accounting
  data is valid for archive.
- Once the validation is successful, select Actions-> Archive. This action will move the data from the transaction tables into the archive tables for a fiscal year and calendar at a time.
- Optionally extract the archived accounting data from the Financials data stores in Oracle Business Intelligence Cloud Connector before purging it.
- You can click the Purge button on the page to review the eligible archived data before it is purged.

## **GENERAL LEDGER: ACCOUNTING DATA ARCHIVE AND PURGE**

#### **Steps to Enable:**

You don't need to do anything to enable this feature.

#### Tips \$ Considerations:

- Existing customers can enable this feature to optimize and compress current accounting records. This will improve overall system
  performance across accounting processes and user pages. The enabling step alone does not perform any archive or purge steps until the
  retention period is defined and the archive processes are run.
- For existing implementations, the Enable for Archive step is a one-time activity to be performed during a low business activity processing window. This process takes time to complete depending on the data volumes of the tables. The process performs the two steps Prepare and Enable sequentially for each business object.
- Run the Archive and Purge processes during a time of year when there is low business activity because these processes are resource intensive and could slow down other processes. Purge can be done more frequently on a period basis if required.
- Enable audit for the Archive and Purge Retention Policies object before setting up the retention policies for archive and purge.

#### **Access Requirements:**

To access the Manage Archive and Purge Policies page, administrators need the Archive Financials Business Objects privilege (FUN\_ARCHIVE\_FINANCIALS\_BUSINESS\_OBJECTS\_PRIV), which is assigned to the Financial Application Administrator job role (ORA\_FUN\_FINANCIAL\_APPLICATION\_ADMINISTRATOR\_JOB).

| EXPENSES: AUDIT OF COMMUTE DISTANCE DEDUCTION IN |  |
|--------------------------------------------------|--|
| MILEAGE WITH HCM ADDRESS INFORMATION             |  |

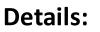

Use employee HCM home and office address information to verify the commute distance entered on mileage reimbursement during expense report audit. This is helpful where company mileage policy requires deducting commute mileage between home and office from the overall trip distance.

When an employee creates a mileage expense with a different home and/or office address than what's on the Contact Information page of HCM, the corresponding expense report is selected for audit with 'Commute Distance Variance' as the reason.

| Audit Summary            |                                 |
|--------------------------|---------------------------------|
| Audit Rules Checked      | d                               |
| Audit Reasons            | Commute<br>Distance<br>Variance |
| Audit Rule-Based<br>Risk |                                 |
| Last Audited By          |                                 |
| Last Updated By          | Jones,Robert                    |

| Ар | provals Status       |  |
|----|----------------------|--|
| Ma | anagement            |  |
| Au | tomatically Approved |  |
| Ex | pense Auditor        |  |
|    |                      |  |

| Impact Ana     | lysis |
|----------------|-------|
| Impact Level   | LOW   |
| Need to Enable | NO    |
| Configuration  | NO    |
| Quick Win      | YES   |

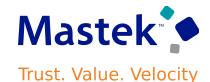

## EXPENSES: AUDIT OF COMMUTE DISTANCE DEDUCTION IN MILEAGE WITH HCM ADDRESS INFORMATION

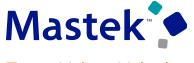

Trust. Value. Velocity

To use this feature enable the new audit selection rule "Audit expense report with commute address variance" in Setup and Maintenance.

| dividual occurrence limit              | 1                           | 1    |  |  |
|----------------------------------------|-----------------------------|------|--|--|
| etime limit                            | 1                           | 1    |  |  |
| eals daily sum limit                   | 1                           | 1    |  |  |
| onthly limit                           | 1                           | 1    |  |  |
| umber of days                          | 1                           | 1    |  |  |
| eferred agency                         | 1                           | 1    |  |  |
| eferred merchant                       | 1                           | 1    |  |  |
| ceipt missing                          | 1                           | 1    |  |  |
| arly limit                             | 1                           | 1    |  |  |
| dit Rules for Expense Re               | port Item                   |      |  |  |
| udit expense reports with public secto | or attendees                |      |  |  |
| udit expense reports for duplicate exp | ense                        |      |  |  |
| udit expense reports with amount bel   |                             | hold |  |  |
| 10 Percentage                          | w the missing receipt three |      |  |  |
| More than 1 Incidents in past 6 Mo     | nths                        |      |  |  |
|                                        | dees for the same day       |      |  |  |

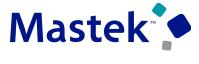

Trust. Value. Velocity

#### **Business Benefits Include:**

- Enhanced visibility for auditors regarding mileage information within the print preview PDF report.
- Prevention of inaccurate or fraudulent mileage claims by expense users.
- Reduction of risk of approval of non-compliant expense reports.
- Reduction of potential over-payments by the company.

#### **Steps to Enable:**

You don't need to do anything to enable this feature.

#### **Details:**

Allow employees to select a mailing address in HCM, other than home and office, to receive reimbursement for business expenses. This way employees can claim reimbursements for business expenses while working in a country that's not their permanent residence, and where local bank regulations require the employee address to match the address registered in that specific country.

To allow employees to use a mailing address for Expenses payments, complete these steps for each employee:

- Sign in to Oracle Fusion Global Human Resources as a Human Resources specialist.
- Navigate to the Person Management page, and search for the existing employee that you want.
- Navigate to the Manage Employment page.
- In the Expenses Information section, select Mail from the Expense Check Send-to Address choice list.

#### **Business Benefits:**

- Improve employee satisfaction by allowing employees, who work overseas, to keep their home address in their home country for payroll payment and use a mailing address to receive Expenses payment.
- Reduce payment rejections where local bank regulations require the employee address to match the address registered in that specific country.

#### Impact Analysis

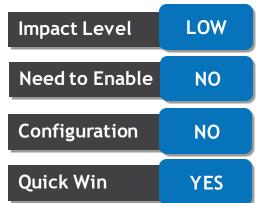

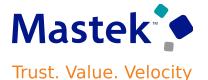

**Steps to Enable:** 

You don't need to do anything to enable this feature.

#### Tips \$ Considerations:

- The mailing address is only supported for expense report payments, not for cash advance payments.
- This is not a self-service capability. Setup for each user is required by Human Resources specialist.
- The mailing address can be used for either payment by check or electronic payment.

#### **Access Requirements:**

To use this feature, you need to have the Human Resources Specialist job role assigned.

#### Company Confidential © Mastek 2023. All rights reserved | 28

### **EXPENSES: MOBILE APPLICATION PUSH NOTIFICATIONS**

#### Details:

You can use mobile Web push notifications for Android and iOS devices for select workflows, including expenses.

Mobile Web notifications don't require you to have the mobile application open in your browser to receive notifications. Once you allow notifications on a device, they're always delivered.

#### Impact Analysis

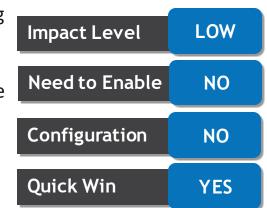

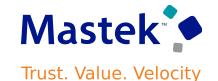

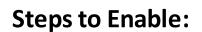

- First, add your application to your mobile device home page. To add it in iOS:
  - > In your browser, navigate to your application home page.
  - Click the Share button.
  - Select Add to Home Screen.
  - Enter a name for the application.
  - Click Add.
- To add it on Android:
  - > In your browser, navigate to your application home page.
  - Click Install and follow on-screen instructions.
- Next, navigate to your home screen and launch the Oracle application you added and allow notifications.
  - Click the application you added.
  - Log in using your credentials.
  - Click Allow in the Allow Notifications dialog.
  - Click Allow in the Android or iOS system dialog requesting permission to send you notifications.

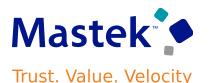

## PAYABLES: ADAPTIVE LEARNING FOR ENTIRE INVOICE AND SUPPLIER CORRECTIONS

#### Details:

IDR extends Adaptive Learning support to eight additional fields. Making adaptive learning corrections to the incomplete invoices shows IDR where to recognize the missed attribute for subsequent invoices processed for the same supplier.

IDR adds support for these eight additional attributes:

- Payment Terms
- Ship-to Location
- First-Party Tax Registration Number
- Supplier Tax Registration Number
- Multiperiod Accounting: Start Date
- Multiperiod Accounting: End Date
- Asset: Project Number
- Asset: Task Number

Use the Interactive Viewer to make corrections to incomplete invoices. Making adaptive learning corrections to the incomplete invoices shows IDR where to recognize the missed attribute for subsequent invoices processed for the same supplier.

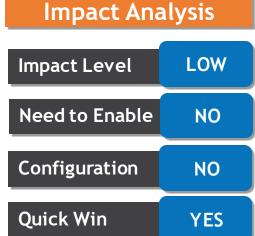

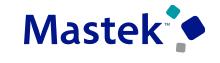

Trust. Value. Velocity

## PAYABLES: ADAPTIVE LEARNING FOR ENTIRE INVOICE AND SUPPLIER CORRECTIONS

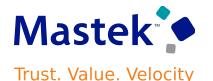

#### **Business Benefits:**

Increase productivity by reducing time and effort spent on manual updates. Adaptive Learning trains IDR to recognize these fields automatically on subsequent invoices processed for the same supplier.

#### **Steps to Enable:**

You don't need to do anything to enable this feature.

#### Tips \$ Considerations:

Follow these steps to use the Interactive Viewer to correct the invoice.

- On the Edit Invoice page, select the field that needs to be updated.
- Double-click or highlight the relevant field on the invoice that displays in the Interactive Viewer.
- If you highlighted the field in Interactive Viewer, releasing the mouse button copies its value to the selected invoice field on the Edit Invoice page. Similarly, double-clicking the invoice number on the Interactive Viewer also copies its value to the selected field on the Edit Invoice page.
- Click Save.

### **PAYABLES: ADDITIONAL FIELDS IN THE ONE TIME PAYMENT FBDI SPREADSHEET**

#### **Details:**

Capture additional information for the One-Time Payment File-Based Data Import, including URL attachments, remittance messages and values contained in additional invoice fields.

Users submitting One-Time Payment requests through OTP spreadsheets are not able to add attachment URL for invoice images. Additionally there is no place to capture a reference/remittance messages in invoice installments. This feature enhances One Time Payment FBDI spreadsheet to allow attachment URL and remittance messages capture fields on the invoice.

**□** 5· ∂· \$· •

#### The additional fields are:

- **URI** Attachments
- Remittance Message 1 2.
- Remittance Message 2 3.
- **Remittance Message 3** 4.

|       | <b>৲</b> • ৫ • ६ • •     |                                  |                                   | PayablesPaymentRequest     | timportTemplate.xlsm - Ex | cel              |                    |                    |                   | - 0 X                      | Quick Wir |
|-------|--------------------------|----------------------------------|-----------------------------------|----------------------------|---------------------------|------------------|--------------------|--------------------|-------------------|----------------------------|-----------|
| File  | Home Insert Page La      | ayout Formulas D                 | ata Review View 🖓 T               | ell me what you want to do |                           |                  |                    |                    | Somdeep           | Talapatra 🔏 Share          |           |
|       | X Cut                    | • 10 • A A                       | =                                 | Text Text                  |                           |                  | 🤐 🖹                | ∑ AutoSum          | · Ay 0            |                            |           |
| Paste | K Cut<br>Copy →<br>B I U |                                  |                                   |                            | €.000 Conditional Fo      | ormat as Cell    | Insert Delete Form | ≓i 👽 Fill ▼<br>Dat | Sort & Find &     |                            |           |
| *     | ✓ Format Painter         | · · · · · · · ·                  | ≣ = = <b>*</b> ≣ <b>*</b> ≣ ₩erge | e & Center * 🍟 * 70 🕈      | Formatting *              | Table * Styles * | * * *              | Clear *            | Filter * Select * |                            |           |
|       | Clipboard 5              | Font 5                           | Alignment                         | 5 Number                   | r 5 Stj                   | les              | Cells              | Ec                 | liting            | ^                          |           |
| BT4   | • : X 🗸                  | <i>f</i> <sub>x</sub> Remittance | Message 3                         |                            |                           |                  |                    |                    |                   | ^                          |           |
|       |                          |                                  |                                   |                            |                           |                  |                    |                    |                   |                            |           |
|       | BP                       | BQ                               | BR                                | BS                         | BT                        | BU               | BV                 | BW                 | BX                | BY                         |           |
| 2     |                          |                                  |                                   |                            |                           | _                |                    |                    |                   |                            |           |
| 3     |                          |                                  | _                                 |                            |                           |                  |                    |                    |                   | ** At least one is require |           |
|       |                          |                                  |                                   |                            |                           | Attribute        |                    |                    |                   |                            |           |
| 4 P   | ayment Reason Comments   | URL Attachments                  | Remittance Message 1              | Remittance Message 2       | Remittance Message 3      |                  | Attribute 1        | Attribute 2        | Attribute 3       | Attribute 4                |           |
| 5     |                          |                                  |                                   |                            |                           |                  |                    |                    |                   |                            |           |
| 7     |                          |                                  |                                   |                            |                           |                  |                    |                    |                   |                            |           |
| 8     |                          |                                  |                                   |                            |                           |                  |                    |                    |                   |                            |           |

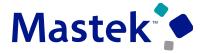

Trust. Value. Velocity

LOW

NO

NO

YES

Impact Level

Need to Enable

Configuration

团 - D X

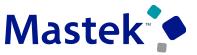

Trust. Value. Velocity

#### **Business Benefits:**

Reduce manual effort of AP department with additional fields in the one-time payment FBDI spreadsheet.

#### **Steps to Enable:**

You don't need to do anything to enable this feature.

### Tips \$ Considerations:

- You can enter multiple attachment URLs in the URL Attachments cell of the OTP FBDI.
- On a successful import the URL provided in the FBDI will get created with
  - ✓ Type- URL
  - ✓ Category Payables Supporting Document .
  - ✓ The URL value will be populated in File Name or URL column.
  - ✓ Title will be populated as ""URL Attachment for Invoice XXX". (XXX being Invoice Number).
  - $\checkmark$  Attached by value will be the "Created BY" value.

### PAYABLES: ELECTRONIC FILING OF FORMS 1099-MISC AND 1099-NEC FOR TAX YEAR 2023

#### Details:

District of Columbia: 42

Presentation Title | Author | Date

Generate electronic files for the Form 1099-MISC and the Form 1099-NEC according to the specifications for tax year 2023 published by the US Internal Revenue Service (IRS). Two new states--District of Columbia and Pennsylvania--are added to the list of participating states for Combined Federal/State Filing (CF/SF) Program by IRS.

District of Columbia

These are the state codes assigned to the new states in the Manage Tax Regions page:

Manage Tax Regions ⑦

DC

| Pennsylvania: 11 | View 🗸 🕂 | Jan Bar Bar D | letach        |  |
|------------------|----------|---------------|---------------|--|
|                  | * State  | Code          | Description   |  |
|                  | CA       |               | 6 California  |  |
|                  | со       |               | 7 Colorado    |  |
|                  | СТ       |               | 8 Connecticut |  |
|                  |          |               |               |  |

42

10

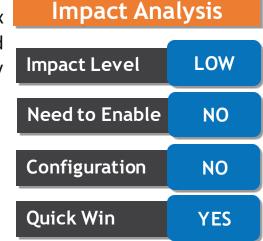

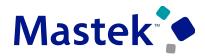

Trust. Value. Velocity

## PAYABLES: ELECTRONIC FILING OF FORMS 1099-MISC AND 1099-NEC FOR TAX YEAR 2023

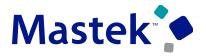

Trust. Value. Velocity

These are the state codes assigned to the new states in the Manage Tax Regions page:

- District of Columbia: 42
- Pennsylvania: 11

| Manage Tax Regions ⑦       | NV |        | Nevada       |  |
|----------------------------|----|--------|--------------|--|
| View ▼ + 第 🛱 Detach        | NY |        | New York     |  |
| * State Code Description   | ОН | 39     | Ohio         |  |
| CA 6 California            | ОК | 40     | Oklahoma     |  |
| CO 7 Colorado              |    |        | Oragon       |  |
| CT 8 Connecticut           | OR | <br>41 | Oregon       |  |
| DC 42 District of Columbia | PA | 11     | Pennsylvania |  |
| DE 10 Delaware             |    |        |              |  |

#### **Business Benefits:**

Improves compliance with the most recent tax laws.

#### **Steps to Enable:**

You don't need to do anything to enable this feature.

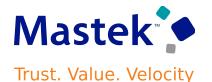

#### **Details:**

Identify and escheat unclaimed checks issued for payments to suppliers, or issued to employees for expense payments, that haven't been presented for clearing during a specific period of time, and transfer the amount to the appropriate local authority. You can also generate a report with a list of payments that are escheated or initiated for escheatment.

#### **Escheatment Process Steps:**

Identify the stale dated check payments in Manage Payments page using payment date criteria. Checks that
aren't cleared for more than or equal to the minimum number of days for escheatment are considered as
stale dated check <u>payments</u>.

| Manage Payr                         | nents ⑦                                          |                                 |                            |                                                                                                    |                                                               |                                |                  |          |                           |                  |
|-------------------------------------|--------------------------------------------------|---------------------------------|----------------------------|----------------------------------------------------------------------------------------------------|---------------------------------------------------------------|--------------------------------|------------------|----------|---------------------------|------------------|
| Search                              |                                                  |                                 |                            |                                                                                                    |                                                               |                                |                  | 1 4      | <u>B</u> asic Save        | ed Search All F  |
|                                     | ** Supplier or                                   | Party Equals                    | ~                          |                                                                                                    | ** Payn                                                       | nent Process Request Equa      | als              | /        |                           | ** At least c    |
|                                     | ** Payment                                       | Date On or befor                | re 🗸 6/1/23                | 100 - 100 - |                                                               | Payment Status Equa            | als N            | /        | ~                         |                  |
|                                     | ** Payment Nu                                    | mber Equals                     | ~                          |                                                                                                    |                                                               | Business Unit Equa             | als N            | •        |                           | •                |
| ** -                                | isbursement Bank Acc                             | Sount Founds                    | ~                          |                                                                                                    | <b>•</b>                                                      | Supplier Site Equa             | als N            |          | •                         |                  |
|                                     | ispursement bank Act                             | Equais                          |                            |                                                                                                    |                                                               |                                |                  |          |                           |                  |
|                                     | ispursement bank Act                             | Equais                          |                            |                                                                                                    |                                                               |                                |                  | Search F | Reset Save                | Add Fields ٦     |
| Actions ▼ View ▼                    |                                                  | Er Detaci                       |                            |                                                                                                    |                                                               |                                |                  | Search   | Reset Save                | Add Fields 🏾     |
|                                     |                                                  |                                 |                            | Re Payment<br>Date                                                                                                    | Payment<br>Amount                                             | Durit de source                | tails Payee Site | Search F | Reset Save                |                  |
| Actions ▼ View ▼<br>Payment         | + 🖉 🎢<br>Payment<br>Document                     | Er 💮 Detact                     | h                          | Re Payment<br>Date<br>No 8/7/14                                                                                                    |                                                               | Remit-to Account<br>Number Det |                  |          |                           |                  |
| Actions View V<br>Payment<br>Number | + 🖉 🎢<br>Payment<br>Document                     | Payment<br>Status<br>Negotiable | h<br>Payment Type          |                                                                                                    | Payment<br>Amount Remit-to Address                            | Remit-to Account<br>Number Det | ails Payee Site  |          | Supplier or Pa            | arty Suj         |
| Actions View V<br>Payment<br>Number | + D TH<br>Payment<br>Document<br>Blank 0-10 (301 | Payment<br>Status<br>Negotiable | h<br>Payment Type<br>Quick | No 8/7/14                                                                                                    | Payment<br>Amount<br>1,854.45 USD F547 Main St., Suite 84, LI | Remit-to Account<br>Number Det | Lima HQ          |          | Supplier or Pa<br>Bi Lima | arty Suj<br>FLir |

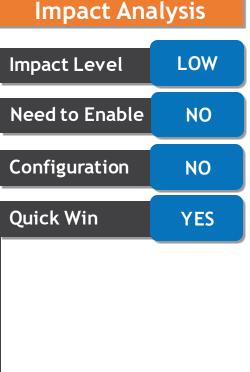

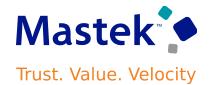

• Select "Initiate Escheat" action on a single payment or selected multiple payments identified as stale dated check payments. After payment is Initiated for escheatment, the payment status will be changed to Escheatment Initiated.

| anage Payr       | nents ⑦           |                   |                         |            |                 |                |                      | 0                                      |
|------------------|-------------------|-------------------|-------------------------|------------|-----------------|----------------|----------------------|----------------------------------------|
|                  |                   |                   |                         |            |                 |                |                      |                                        |
| Search           |                   |                   |                         |            |                 |                |                      |                                        |
| ctions 🔻 View 🔻  | + 0 ]             | 🔄 🔛 Deta          | ich                     |            |                 |                |                      |                                        |
| Create           | ayment<br>ocument | Payment<br>Status | Payment Type            | Reconciled | Payment<br>Date | Payment Amount | Remit-to Address     | Remit-to Account<br>Number             |
| Initiate Escheat | 20120-0111010     | regoniume         | GEGICIN                 | 10         | 5015            | 100,400:00 000 | to cong mage maa     | 100000000000000000                     |
| Escheat          | ofA-204A Prenu    | Negotiable        | Quick                   | No         | 9/6/19          | 142,560.00 USD | 80 Long Ridge Road…  | 0000000000000000-987                   |
| 5268             | Check 204         | Negotiable        | Quick                   | No         | 8/22/13         | 1,958.13 USD   | 7123 Main Street, 13 |                                        |
| 2112             |                   | Negotiable        | Payment Process Request | No         | 9/12/19         | 3,724.00 USD   | 18790 Granger Plac   | XXX9774                                |
| 1135             |                   | Negotiable        | Payment Process Request | No         | 9/29/17         | 3,724.00 USD   | 718790 Granger Plac  | XXXXXXXXXXXXXXXXXXXXXXXXXXXXXXXXXXXXXX |
| 1002             | AP Standard Che   | Negotiable        | Quick                   | No         | 7/26/10         | 5,000.00 USD   | 100 Elm Street, RIC  |                                        |
| 2003             | AP Standard Che   | Negotiable        | Quick                   | No         | 12/15/15        | 11,700.50 USD  | 718790 Granger Plac  | XXXXXXXXXXXXXXXXXXXXXXXXXXXXXXXXXXXXXX |
| 1104             | ForecastPayment   | Negotiable        | Quick                   | No         | 12/15/15        | 10,414.14 USD  | 18790 Granger Plac   | XXXXXXXXXXXXXXXXXXXXXXXXXXXXXXXXXXXXXX |
| 1116             | ForecastPayment   | Negotiable        | Quick                   | No         | 12/15/15        | 18,675.80 USD  | 718790 Granger Plac  | 000000000000000-134                    |
|                  |                   |                   |                         |            |                 |                |                      |                                        |

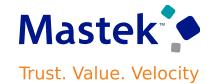

- Send stop payment instructions to the corresponding banks for all payments in the Escheatment Initiated status.
- After performing due diligence on all stale dated payments, use the Manage Payments page to search for and select payments in the Escheatment Initiated status in and submit the Escheat action.

| Manage Payn                                                                                         | nents 🕐           |                   |              |                 |                   |                         |                                         |           |                                                                |                    |                    | 8                   |
|----------------------------------------------------------------------------------------------------|-------------------|-------------------|--------------|-----------------|-------------------|-------------------------|-----------------------------------------|-----------|----------------------------------------------------------------|--------------------|--------------------|---------------------|
|                                                                                                    |                   |                   |              |                 |                   |                         |                                         |           |                                                                | rep                |                    |                     |
| Search                                                                                              |                   |                   |              |                 |                   |                         |                                         |           |                                                                |                    | (                  | A <u>d</u> vanced S |
| ** Supplier or Party<br>** Payment Date m/d/yy<br>** Payment Number<br>** Disbursement Bank Account |                   |                   |              | (* <b>@</b> )   | •                 |                         |                                         | ** Payr   | ** Payment T<br>ment Process Requ<br>Payment Sta<br>Business I | est tus Escheatmen | t initiated V      | •                   |
| Create                                                                                              | ayment<br>ocument | Payment<br>Status | Payment Type | Payment<br>Date | Payment<br>Amount | Remit-to Address        | Remit-to Account<br>Number              | Details I | Payee Site                                                     | Funds Status       | Supplier or Par    | ty Sup              |
| Initiate Escheat                                                                                    | Standard Che      | Escheatment I     | Quick        | 8/7/14          | 1,000.00 USD      | 8875 Columbia Turnpike, | XXXXXXXXXXX-134                         |           | FLORHAM PARK                                                   |                    | Advantage Corp     | FLC                 |
| Escileat                                                                                            | orecastPayment    | Escheatment I     | Quick        | 12/15/15        | 10,414.14 USD     | 718790 Granger Place, S | XXXXXXXXXXX-134                         | <u></u> ( | SEATTLE_HQ                                                     |                    | Advantage Corp     | -SE/                |
| 1116                                                                                                | ForecastPayment   | Escheatment I     | Quick        | 12/15/15        | 18,675.80 USD     | 718790 Granger Place, S | XXXXXXXXXXX-134                         |           | SEATTLE_HQ                                                     |                    | Advantage Corp     | <b>F</b> SE/        |
| 2279                                                                                                |                   | Escheatment I     | Quick        | 7/15/20         | 1,049.00 USD      | 7000 Bernal Road, PLEA  | 000000000000000000000000000000000000000 | E         | HQ                                                             |                    | IBY Testing Suppli | ier3 MQ             |
|                                                                                                    |                   |                   |              |                 |                   |                         |                                         |           |                                                                |                    |                    |                     |

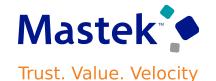

• The payments status changes to Escheated. There is no further activity on escheated payments.

| Manage         | Payments ⑦      |                                    |              |            |                 |                   |                         |                            |                                |             |              |                   | 8        |
|----------------|-----------------|------------------------------------|--------------|------------|-----------------|-------------------|-------------------------|----------------------------|--------------------------------|-------------|--------------|-------------------|----------|
| ⊿ Searc        | ch              |                                    |              |            |                 |                   |                         |                            | -                              | -           |              | A <u>d</u> vanced | Saved S  |
|                |                 | ** Supplier or P<br>** Payment I   |              | Čo         | •               |                   |                         | ** Payment P               | * Payment Type                 |             | ~            | •                 | 1        |
|                | ** Disbur:      | ** Payment Num<br>sement Bank Acco | ıber         |            | •               |                   |                         |                            | Payment Status<br>Business Uni | s Escheated | ~            | ]                 | Ì        |
| Actions 🗸      | View ▼ 🕇 🖉 団    | 📴 💽 Detaci                         |              |            |                 |                   |                         |                            |                                |             |              |                   | 5        |
| Payme<br>Numbe | nt Payment      | Payment<br>Status                  | Payment Type | Reconciled | Payment<br>Date | Payment<br>Amount | Remit-to Address        | Remit-to Account<br>Number | Details Pay                    | ree Site    | Funds Status | Supplier          | or Party |
| 1016           | AP Standard Che | Escheated                          | Quick        | No         | 8/7/14          | 1,000.00 USD      | 8875 Columbia Turnpike, | XXXXXXXXXXX-134            | 📃 FLC                          | RHAM PARK   |              | Advantage         | e Corp   |
| 1104           | ForecastPayment | Escheated                          | Quick        | No         | 12/15/15        | 10,414.14 USD     | 18790 Granger Place, S  | XXXXXXXXXXXX-134           | 📃 SEA                          | TTLE_HQ     |              | Advantage         | e Corp   |
| 1116           | ForecastPayment | Escheated                          | Quick        | No         | 12/15/15        | 18,675.80 USD     | 718790 Granger Place, S | 000000000000000-134        | 📃 SEA                          | TTLE_HQ     |              | Advantage         | e Corp   |

- Run accounting process for the escheated payments to transfer the amount from Cash or Cash clearing account, to Unclaimed Fund account.
- Create a Payables invoice for payment to the escheatment authority.

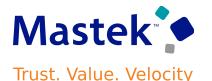

- Accounting Entries for the Payment and Escheated Payment when Offset Segments option is set to None and Account for Payment option is set to at Payment Issue and Clearing.
- When payment is accounted:

Dr Supplier Liability Account Cr Cash/Cash Clearing Account

• When payment is escheated:

Dr Cash/Cash Clearing Account Cr Unclaimed Fund Account

• Create invoice manually on Escheatment Authority:

Dr Unclaimed Fund Account Cr Escheatment Authority Liability Account

 Generation of accounting entries for the escheated payment will be different based on Offset Segments and when to account payment options.

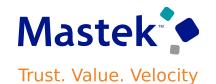

#### **Report:**

Run the Escheated Payments Listing Report for a list of Escheated and Initiated for Escheatment payments.

| ocess Details                                               |                                       |                       |                     |                               | Repo | ort Output:                   |                    |                                 |                                       |                   |                            |       |                                           |                                           |                |               |                              |            |
|-------------------------------------------------------------|---------------------------------------|-----------------------|---------------------|-------------------------------|------|-------------------------------|--------------------|---------------------------------|---------------------------------------|-------------------|----------------------------|-------|-------------------------------------------|-------------------------------------------|----------------|---------------|------------------------------|------------|
| This process will be queued up for submission at position 1 |                                       |                       |                     |                               |      | ORAC                          | CLE.               |                                 |                                       |                   | Esche                      |       | yments Li<br>port                         | isting                                    |                | Repo          | ort Date 1/30                | /24 9:37   |
|                                                             | Ρ                                     | rocess Options        | Advanced            | ub <u>m</u> it <u>C</u> ancel |      |                               | Re                 | port Parame                     |                                       | n Operations      |                            | Re    | port                                      |                                           |                |               |                              |            |
| Name Escheated Paymen<br>Report                             | ts Listing                            | Print outp            | out ~               |                               |      |                               | F                  | Sup<br>rom Payment<br>Payment S | pplier<br>Date 1/1/1                  | 4                 |                            |       |                                           | Τα                                        | o Payment Date | 12/31/15      |                              |            |
| Description Lists the escheated                             | payments along with the sup           | Notify me             | when this process e | nds                           |      |                               |                    |                                 |                                       |                   |                            |       |                                           |                                           |                |               |                              |            |
| Schedule As soon as possible                                | e Submission Note                     | es                    |                     |                               |      | ORAC                          | LE.                |                                 |                                       | I                 | Eschea                     |       | ments Lis                                 | sting                                     |                | Repor         | t Date 1/30/2<br>Page 1 of 1 | 24 9:37 AM |
| Basic Options                                               |                                       |                       |                     |                               |      |                               |                    |                                 |                                       |                   |                            | Rep   | bort                                      |                                           |                |               |                              |            |
| Parameters                                                  |                                       |                       |                     |                               |      |                               |                    |                                 | Supplier Inf                          | ormation          |                            |       |                                           |                                           | Davm           | nent Informat | tion                         |            |
|                                                             |                                       |                       |                     |                               |      | Business<br>Unit              | Supplier           | Supplier<br>Site                | Address<br>Line 1                     | Address<br>Line 2 | City                       | State | Postal Bar<br>Code Acc<br>Nar             | count N                                   |                |               | Amount                       | Currenc    |
| * Business Unit Vision                                      | Operations                            | •                     |                     |                               |      | Vision<br>Operation           | Advantag<br>e Corp | PARK                            | 8875<br>Columbia                      |                   | Florham<br>Park            | NJ    |                                           | BofA 1                                    | 1016           | 8/7/14        | 1,000.00                     | US Dolla   |
|                                                             | -                                     | -                     |                     |                               |      | S                             |                    |                                 | Turnpike                              |                   |                            |       |                                           |                                           |                |               |                              |            |
| Supplier                                                    |                                       | •                     |                     |                               |      | s<br>Vision<br>Operation<br>s | Advantag<br>e Corp | SEATTLE<br>_HQ                  | Turnpike<br>18790<br>Granger<br>Place |                   | SEATTL<br>E                | WA    | Acc                                       | ecast                                     | 1104           | 12/15/15      | 10,414.14                    | US Dolla   |
| Supplier * From Payment Date 1/1/14                         | · · · · · · · · · · · · · · · · · · · | <ul> <li>▼</li> </ul> |                     |                               |      |                               | e Corp<br>Advantag | _HQ                             | Granger                               |                   | SEATTL<br>E<br>SEATTL<br>E |       | 98052 CE<br>For<br>Acc<br>USI<br>98052 CE | ecast<br>count-<br>D-1<br>ecast<br>count- |                |               | 10,414.14                    | US Dolla   |
| Supplier * From Payment Date 1/1/14                         |                                       | <ul> <li>▼</li> </ul> |                     |                               |      | Operation<br>s<br>Vision      | e Corp<br>Advantag | _HQ<br>SEATTLE                  | Granger<br>Place<br>18790<br>Granger  |                   | E                          |       | 98052 CE<br>For                           | ecast<br>count-<br>D-1<br>ecast<br>count- | 1116           | 12/15/15      |                              |            |
|                                                             | 5                                     | •                     |                     |                               |      | Operation<br>s<br>Vision      | e Corp<br>Advantag | _HQ<br>SEATTLE<br>_HQ           | Granger<br>Place<br>18790<br>Granger  |                   | E                          |       | 98052 CE<br>For<br>Acc<br>USI<br>98052 CE | ecast<br>count-<br>D-1<br>ecast<br>count- | 1116           | 12/15/15      | 18,675.80                    |            |

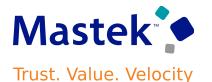

#### **Business Benefit:**

Improves compliance with legal regulations by transferring unclaimed payments over to the appropriate authority.

#### **Steps to Enable:**

Following setups are mandatory to escheat the payments:

Enter Unclaimed Fund Account in Manage Common Options for Payables and Procurement page.

| Manage Common Options for Payables a | and Procurement ⑦                                        |            |                           | Save                 | we and Close |
|--------------------------------------|----------------------------------------------------------|------------|---------------------------|----------------------|--------------|
|                                      |                                                          |            |                           |                      |              |
| Business Unit PAYDEP1                |                                                          |            |                           |                      |              |
|                                      |                                                          |            |                           |                      |              |
| Default Distributions                |                                                          |            |                           |                      |              |
| * Liability                          | 01-000-2210-0000-000                                     | 2          | Miscellaneou              |                      | 题            |
| * Prepayment                         | 01-000-1310-0000-000                                     | <b>B</b>   | Freigh                    | t                    | 100 E        |
| Bill Payable                         |                                                          | 20         | Prepayment Tax Difference |                      | 题            |
| * Conversion Rate Variance Gain      | 01 000 7824 0000 000                                     | 12.<br>12. | Retainag                  |                      | 题            |
| * Conversion Rate Variance Loss      | 01 000 7826 0000 000                                     | E.         | Unclaimed Fund            | 01 000 2210 0000 000 | 殿            |
| * Discount Taken                     | 01-000-7824-0000-000                                     | E.         |                           |                      |              |
| Automatic Offsets ②                  |                                                          |            |                           |                      |              |
| Offset Segments                      | None                                                     |            |                           |                      |              |
|                                      | Primary balancing segment                                |            |                           |                      |              |
|                                      | <ul> <li>All segments, except natural account</li> </ul> | t          |                           |                      |              |
|                                      |                                                          |            |                           |                      |              |

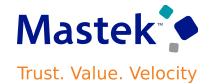

• Enter minimum days to initiate escheatment in Manage Payment Options page.

| Manage Payment Options ②                      | Save Save and Close Care         |
|-----------------------------------------------|----------------------------------|
|                                               |                                  |
| Business Unit Vision Operations               |                                  |
| Payment Accounting and Overrides              |                                  |
| Allow payment date before the system date     |                                  |
| Allow override of supplier site bank account  |                                  |
| Allow document category override              |                                  |
| Allow payee override for third-party payments |                                  |
| Account for Payment  Al payment issue         |                                  |
| At payment cleaning                           |                                  |
| Al payment issue and dearing                  |                                  |
| Currency Conversion                           |                                  |
| Require conversion rate entry                 | Conversion Rate Type Corporate 💌 |
| Bank Charges ⊘                                |                                  |
| Bank Charge Deduction Type None v             |                                  |
| Escheatment ②                                 |                                  |
| Minimum days to initiate escheatment 180      |                                  |
|                                               |                                  |

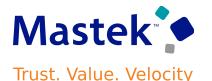

#### Tips \$ Considerations:

- You can only escheat check payments in the Negotiable status and in the ledger currency.
- Payment cannot be initiated for escheatment for the Manual or Refund and Prepayment payments.
- You can't escheat cross-business-unit payments.
- New accounting event class "Escheated Payments" with event type "Payment Escheated" seeded in Subledger Accounting and assigned to the seeded accounting method. If you have customized the seeded accounting method, you must include the newly seeded event class "Escheated Payments" to the customized accounting method.
- in Manage Common Options for Payables and Procurement page.

#### **Access Requirements:**

New privilege called "Escheat Unclaimed Payments" predefined to secure the "Initiate Escheat" and "Escheat" actions in Manage Payments page. This new privilege is added to the seeded duty role called "Payables Payment Processing Duty". This duty role assigned to the seeded "Accounts Payable Supervisor" and "Accounts Payable Manager" job role.

#### **Details:**

Choose a supplier site for invoices on the Supplier Portal from a list based on the bill-to business unit supplier site assignments from the purchase order. This contextually tailored list of sites speeds selection and increases accuracy.

While creating a PO matched invoice using Supplier portal, the Purchase Order supplier site is defaulted in the supplier site of Invoice if the Supplier Site is a Pay Site. However, the Supplier site in the Invoice UI is also allowed to be updated and the user can select another site from the List of Values(LOV) attached to the Supplier Site field in the Create Invoice page of Supplier portal. This Supplier Site LOV in the "Create Invoice" page for Matched invoices in Supplier portal, displays additional pay sites which are not even applicable to the Bill-To Business Unit of the Purchase Order. Hence in the Supplier Portal today, all combinations of Supplier Site assignments against different Business Units appear which creates lots confusion for the user to select the correct Supplier Site/Business Unit combination.

| r      | Impact Analysis |     |  |  |  |  |  |  |  |
|--------|-----------------|-----|--|--|--|--|--|--|--|
| S      | Impact Level    | LOW |  |  |  |  |  |  |  |
| 9      | Need to Enable  | NO  |  |  |  |  |  |  |  |
| r<br>r | Configuration   | NO  |  |  |  |  |  |  |  |
| )      | Quick Win       | YES |  |  |  |  |  |  |  |

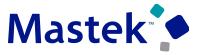

Trust. Value. Velocity

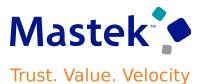

This feature enhances the Supplier Portal, "Create Invoice" page for Matched invoices, where the Supplier Site LOV now fetches only those Pay Sites, which have the valid assignment against the Bill-to BU of the Purchase Order. The same logic is already used while fetching the Supplier sites in Payables Invoice page.

| Purchase Order: 100512                | 3 🗇 ★                      |                       |                           |                               |                                                   |                              | View PDF Actions  Refresh                        |
|---------------------------------------|----------------------------|-----------------------|---------------------------|-------------------------------|---------------------------------------------------|------------------------------|--------------------------------------------------|
| Main                                  |                            |                       |                           |                               |                                                   |                              |                                                  |
| .al General                           |                            |                       |                           |                               |                                                   |                              |                                                  |
| Procurement BU                        | Vision Operations          |                       | Supplier                  | CV_SuppA01                    |                                                   | Ordered                      | 100.00 USD                                       |
| Requisitioning BU                     | Vision Operations          |                       | Supplier Site             | CVSuppA01Site01               |                                                   |                              | 0.00 USD                                         |
| Sold-to Legal Entity                  | Vision Operations          |                       | Supplier Contact          |                               |                                                   |                              | 100.00 USD                                       |
| Bill-to BU                            | Vision Operations          |                       | Communication Method      | None                          |                                                   |                              | PO created using REST                            |
| Order                                 | 1005123                    |                       | Bill-to Location          | V1- New York City             |                                                   |                              |                                                  |
| Status                                | on                         |                       | Ship-to Location          | V1- New York City             |                                                   | Requisition                  |                                                  |
| Buyer                                 | are Furey                  |                       |                           |                               |                                                   | Source Agreement             |                                                  |
| Overriding Approver                   |                            |                       |                           |                               |                                                   | Supplier Order               |                                                  |
| Creation Date                         | 16/23                      |                       |                           |                               |                                                   |                              |                                                  |
| Terms Notes and Attachments           |                            |                       |                           |                               |                                                   |                              |                                                  |
| Required Acknowledgme                 | None                       |                       | Shipping Method           | Airborne-Parcel-2nd day air   |                                                   |                              |                                                  |
| Payment Term                          | 45 Net (terms date + 45)   |                       | Freight Terms             | Due                           |                                                   |                              | <ul> <li>Buyer Managed Transportation</li> </ul> |
|                                       |                            |                       | FOB                       | Origin                        |                                                   |                              | <ul> <li>Pay on receipt</li> </ul>               |
|                                       |                            |                       |                           |                               |                                                   |                              | Conforming order                                 |
| Overview Manage Suppliers x Supplier: | uppA01 ×                   |                       |                           |                               |                                                   |                              |                                                  |
| Edit Site: CVSuppAo1Sited             | · ·                        |                       |                           |                               |                                                   |                              | Save Save and C                                  |
| Pro                                   | nent BU Vision Operations  |                       |                           |                               | * Site Purpose 🔲 Sourcing                         |                              |                                                  |
| A                                     | s Name KIRUNA              |                       |                           |                               | ✓ Purchasir                                       |                              |                                                  |
|                                       | Address Couvfallsgatan 45, | 768 90 Kiruna, SWEDEN |                           |                               | Procurem                                          |                              |                                                  |
|                                       | * Site CVSuppA015ite01     |                       |                           |                               | 💌 Pay                                             |                              |                                                  |
|                                       | ve Date m/d/yy             | 02                    |                           |                               | Primary p                                         | ay                           |                                                  |
|                                       | Status Active              |                       |                           |                               | Attachments None -                                |                              |                                                  |
| Additional Information                |                            |                       |                           |                               |                                                   |                              |                                                  |
| Supplier Primary<br>Detail            |                            |                       |                           |                               | RJ_5ite_Num                                       | ber_DFF                      |                                                  |
| Supplier<br>Secondary Detail          |                            |                       |                           |                               | RJ_Site_D                                         | ate_DFF m/d/yy               | na.                                              |
| What is your<br>product family?       |                            |                       |                           |                               | RJ_Site_DateT                                     | ime_DFF m/d/yy h:mn          | a 02                                             |
| RJ_Site_Char_DFF                      |                            |                       |                           |                               | 1                                                 |                              |                                                  |
| General Purchasing Receiving Invo     | Payments Site Assignme     | ants Qualifications   |                           |                               |                                                   |                              |                                                  |
| Actions • View • Format • -           | Autocreate Assignments     | E Freeze E Detach a   | Wrap Status Active 🗸      |                               |                                                   |                              |                                                  |
|                                       | o 80                       | Ship-to Location      | Bill-to Location          | Use<br>Withholding Tax<br>Tax | Liability Prepayment<br>Distribution Distribution | Bill Payable<br>Distribution | Distribution Set Inactive Date                   |
| * Client BU                           |                            |                       |                           |                               |                                                   |                              |                                                  |
| * Client BU                           | in Operations              | V1- New York City Q   | V1 - Vision Operations QL |                               | 01-600-2210-1                                     | BR                           | 🔣 💌 m/d/yy 🖏                                     |

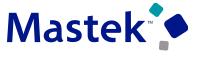

Trust. Value. Velocity

| ORACLE                      |           |                 |                  |                            |                      |                 |                                                                  |                  |                 |                |                  |        |                 |         | 🔊 🧐         |
|-----------------------------|-----------|-----------------|------------------|----------------------------|----------------------|-----------------|------------------------------------------------------------------|------------------|-----------------|----------------|------------------|--------|-----------------|---------|-------------|
| Create Invoice ②            |           |                 |                  |                            |                      |                 |                                                                  |                  |                 | inv            | oice Actions 🔻 🏾 | Save   | Save and Close  | Submit  | Cancel      |
|                             |           |                 |                  |                            |                      |                 |                                                                  |                  |                 | and the second |                  |        |                 |         |             |
| * Identifyi                 | ing PO    | /FC1003701      |                  | •                          | Remit-to E           | Bank Account    | XXXXXXXXXXXXXXXXXXXXXXXXXXXXXXXXXXXXXX                           |                  | •               |                | * Nu             | mber   |                 |         |             |
| Su                          | upplier C | CV_SuppA01      |                  |                            | Unique Remitta       | ince identifier |                                                                  |                  | 1               |                | *                | Date   | m/d/yy          | Č.      |             |
| Тахра                       | ayer ID 5 | 553-88-5564     |                  | Unique                     | Remittance Identifie | r Chack Digit   |                                                                  |                  |                 |                | *                | Type 1 | invoice 🗸       |         | J           |
| * Suppli                    | lier Site | CVSuppA01Site01 |                  | <ul> <li>Onique</li> </ul> | Remittance identitie | -               |                                                                  |                  |                 |                |                  |        | USD - US Dollar |         |             |
| Ac                          | ddress 2  | И               | Square Saint La  | Vision Operations          | *                    | Description     | Nana dh                                                          |                  |                 |                |                  |        | USD - US Dollar |         |             |
| Supplier Tax Registration N | Number 2  | 21              | Square Saint La  | Vision Project Mfg         | _                    |                 | None T                                                           |                  |                 |                |                  |        |                 |         |             |
|                             | e         | 60              | Drottninggatan 1 | Vision Operations          |                      | trol Amount     |                                                                  |                  |                 |                |                  |        |                 |         |             |
| Customer                    | 9         | 12              | 3605 Warrensvil  | Vision Operations          |                      |                 |                                                                  |                  |                 |                |                  |        |                 |         |             |
| * Customer Taxpa            | aver ID   | 13              | 9766 Grungler P  | Vision Operations          |                      | Nam             | <ul> <li>Vision Operations</li> </ul>                            |                  |                 |                |                  |        |                 |         |             |
| Sarona map                  |           | 13              | 9766 Grungier P  | Vision Services            |                      | Addres          | <ul> <li>475 Park Avenue, New<br/>York, United States</li> </ul> | York,NY 10022, I | New             |                |                  |        |                 |         |             |
| Lines                       |           | CVSuppA01Site01 | Gruvfaltsgatan 4 | Vision Operations          |                      |                 |                                                                  |                  |                 |                |                  |        |                 |         |             |
|                             |           | CVSuppA01Site01 | Gruvfaltsgatan 4 | Vision Services            |                      |                 |                                                                  |                  |                 |                |                  |        |                 |         |             |
| View 🔻 🕂 🗶 🖪 Cancel Lin     | ine       | ConsSite01      | 1222 Lashing R   | Vision Operations          |                      |                 |                                                                  |                  |                 |                |                  |        |                 |         |             |
| * Number * Type             | R         | SP DEFAULTING   | 9766 Grungier P  | Vision Operations          | -                    |                 |                                                                  |                  |                 | Consump        | tion Advice      | S      | lier Item       | Marca P |             |
| * No                        | lumber    | •               |                  |                            | • •                  | aining Re       | tained Invoice Number                                            | Retaine          | ed Invoice Line | Number         | Line             | Suppi  | ner item        | item t  | rescription |
| No data to display.         | 5         | Search          |                  |                            |                      |                 |                                                                  |                  |                 |                |                  |        |                 |         | -           |
| •                           |           |                 |                  |                            |                      |                 |                                                                  |                  |                 |                |                  |        |                 |         | •           |
| Summary Tax Lines           |           |                 |                  |                            |                      |                 |                                                                  |                  |                 |                |                  |        |                 |         |             |
|                             |           |                 |                  |                            |                      |                 |                                                                  |                  |                 |                |                  |        |                 |         |             |
| View 👻                      |           |                 |                  |                            |                      |                 |                                                                  |                  |                 |                |                  |        |                 |         |             |

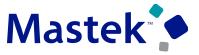

Trust. Value. Velocity

| ORACLE                                  |                   |                   |                             |                |                              |                       |                   |            |                                    | P 🗘 💿                         |
|-----------------------------------------|-------------------|-------------------|-----------------------------|----------------|------------------------------|-----------------------|-------------------|------------|------------------------------------|-------------------------------|
| Create Invoice ⑦                        |                   |                   |                             |                |                              |                       | Invoice Actions   | - Save     | <u>Save and Close</u>              | Sub <u>m</u> it <b>Cancel</b> |
|                                         |                   |                   |                             |                |                              | -                     |                   |            |                                    |                               |
| * Identifying PO                        | VFC1003701        | •                 | Remit-to E                  | Bank Account   | X0000003456                  | •                     |                   | * Number   |                                    |                               |
| Supplier                                | CV_SuppA01        |                   | Unique Remitta              | nce Identifier |                              |                       |                   | * Date n   | n/d/vv                             | i 🕯                           |
| Taxpayer ID                             | 553-88-5564       |                   |                             |                |                              |                       |                   |            |                                    |                               |
| * Supplier Site                         | CVSuppA01Site01   | •                 | Unique Remittance Identifie | r Check Digit  |                              |                       | Invelo            |            |                                    |                               |
| 1 ddawar                                |                   | e Saint La Vision | Onerations                  | Description    |                              |                       |                   | -          | ISD - US Dollar<br>ISD - US Dollar |                               |
| Supplier Tax Registration Number        |                   | nggatan 1 Vision  |                             | Attachments    | None 🕂                       |                       | Paymen            | Currency 0 | ISD - US Dollar                    |                               |
| Suppler fax registration runner         |                   | Varrensvil Vision |                             | trol Amount    |                              |                       |                   |            |                                    |                               |
| Customer                                |                   | Srungler P Vision | -                           |                |                              |                       |                   |            |                                    |                               |
| Customer                                |                   | -                 | ·                           |                | Malas Constitutes            |                       |                   |            |                                    |                               |
| * Customer Taxpayer ID                  |                   | Itsgatan 4 Vision |                             | Address        | 475 Park Avenue, New York NY | ( 10022, New          |                   |            |                                    |                               |
|                                         |                   | ashing R Vision   | -                           | Address        | York, United States          |                       |                   |            |                                    |                               |
| Lines                                   |                   | Srungier P Vision |                             |                |                              |                       |                   |            |                                    |                               |
| View 💌 🕂 🗶 🖪 Cancel Line                |                   | Srungier P Vision | Operations                  |                |                              |                       |                   |            |                                    |                               |
| View View View View View View View View | Search            |                   |                             |                |                              |                       |                   |            |                                    |                               |
| * Number * Type                         |                   |                   | Purchase Order              |                |                              |                       | Consumption Advic |            | er Item                            | Item Descripti                |
| * Number                                | * Line * Schedule | e Reta            | ainage Retainage Ret        | maining Reta   | ined Invoice Number          | Retained Invoice Line | e Number Line     |            |                                    |                               |
| No data to display.                     |                   |                   |                             |                |                              |                       |                   |            |                                    |                               |
|                                         |                   |                   |                             |                |                              |                       |                   |            |                                    | ,                             |
| Summary Tax Lines                       |                   |                   |                             |                |                              |                       |                   |            |                                    |                               |
| View 👻                                  |                   |                   |                             |                |                              |                       |                   |            |                                    |                               |

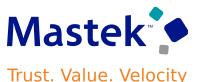

#### **Business Benefits Include:**

- Simplify the entry of invoices into the Supplier Portal by narrowing down the supplier sites available for selection based on the purchase
  order bill-to business unit context.
- Such improvements with simplified entry of invoices using the Supplier Portal can encourage suppliers with small to medium-sized volumes to enter more invoices through this channel.

#### **Steps to Enable:**

• You don't need to do anything to enable this feature.

#### **Tips \$ Considerations:**

- By default, the PO supplier site is populated on the invoice in the Create Invoice UI of Supplier Portal. In the Create Invoice page of Supplier Portal, the user can update the invoice with a different supplier site, because the PO site can be different from the invoice site.
- This feature consistency of the Supplier Site LOV logic in both the Supplier Portal and the Create/Edit Invoice pages.

#### **PAYABLES: INVOICE HOLD PLACEMENT AND RELEASE FOR EXPENSE REPORTS USING A REST API** Trust. Value. Velocity

#### **Details:**

Place invoices on hold and release holds with reason codes using the Invoice Holds REST APIs. This allows users to place invoices on hold and release them, simplifying the payment processing workflow.

#### **Business benefits:**

Optimized payment processing efficiency and risk mitigation. With the Invoice Holds REST APIs, users gain the capability to place invoices on hold and release them with designated reason codes. This functionality plays a crucial role in scenarios such as payment rejections, discrepancies in billing, or pending dispute resolutions. By swiftly implementing holds and releases through automated processes, businesses can navigate payment intricacies with agility, reducing the risk of erroneous transactions and optimizing cash flow management. This results in significant time and cost savings, ensures financial accuracy, and fortifies overall operational efficiency.

#### **Steps to Enable:**

You don't need to do anything to enable this feature.

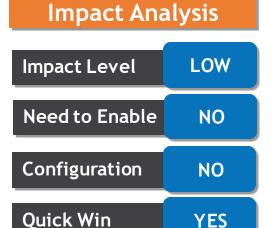

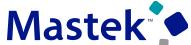

## PAYMENTS: POSITIVE PAY FILE GENERATION AND TRANSMISSION FOR OUTSOURCED CHECKS

#### **Details:**

Automatically generate positive pay files for outsourced check payments included in the electronic payment file. Banks verify that outsourced check payments are printed or voided as per the instructions shared in the positive pay file. The payment status in the bank is always reconciled and synced up with the corresponding status in the ERP application.

#### **STEPS TO ENABLE**

You don't need to do anything to enable this feature.

#### **TIPS AND CONSIDERATIONS**

- The positive pay file for the electronic payments uses the transmission configuration set up in the payment system. A new Payment System Account Positive Pay Transmission Configuration is predefined in the ISO20022 Payment System.
- Name Positive Pay File Transmission Configuration
- Code POSITIVE\_PAY\_TRANSMIT\_CONFIG
- The transmission configuration must be added to the ISO20022 payment system and this must be attached to the payment process profile. Alternatively, users can add the same payment system account setting to other payment systems and attach the same to the payment process profile.

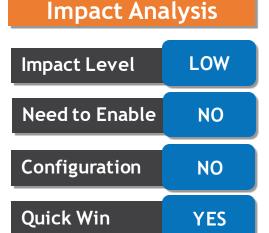

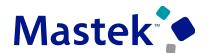

Trust. Value. Velocity

## PAYMENTS: SIMULTANEOUS USAGE OF MULTIPLE PAYMENT GATEWAYS

#### **Details:**

Use multiple payment gateways simultaneously in a single environment for tokenizing customer credit cards. This provides the funds capture setup greater versatility and allows customers to use alternative payment gateways owing to the constraints of each payment gateway, such as geographic coverage, supported currencies, supported industries, and cost disparities.

Use the Tokenization and Transaction Routing Rules region in the Manage Routing Rules page to configure credit card instruments. Along with the existing business unit parameter, you can configure multiple merchant identifiers based on a variety of business parameters, including currency, payer, payer country, business unit country, and source product. By first configuring multiple tokenization payment systems and payment system accounts, and then configuring the routing rules based on the combination of business unit and other parameters, multiple payment gateways and associated merchant identifiers can be used concurrently.

| M                                                                                           | Manage Routing Rules: Vision Online |             |                |                                              |        |  |  |  |  |  |  |
|---------------------------------------------------------------------------------------------|-------------------------------------|-------------|----------------|----------------------------------------------|--------|--|--|--|--|--|--|
| ►                                                                                           | ▶ Default Routing                   |             |                |                                              |        |  |  |  |  |  |  |
|                                                                                             | ▶ Transaction Routing Rules         |             |                |                                              |        |  |  |  |  |  |  |
| 1                                                                                           | Tokenization and Transac            | 5           |                |                                              |        |  |  |  |  |  |  |
| V                                                                                           | View 🗸 🖋 Reorder Priority           |             |                |                                              |        |  |  |  |  |  |  |
| Priori Routing Rule Name Payment Method Payment System Funds Capture Process Profile Status |                                     |             |                |                                              |        |  |  |  |  |  |  |
|                                                                                             | 1 cys-payer                         | Credit Card | oraclepayments | CyberSource SOAP Toolkit 1.86 oraclepayments | Active |  |  |  |  |  |  |

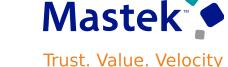

| t | Impact Analysis |      |  |  |  |  |  |  |  |
|---|-----------------|------|--|--|--|--|--|--|--|
| 1 | Impact Level    | HIGH |  |  |  |  |  |  |  |
| t | Need to Enable  | YES  |  |  |  |  |  |  |  |
|   | Configuration   | YES  |  |  |  |  |  |  |  |
|   | Quick Win       | NO   |  |  |  |  |  |  |  |

## PAYMENTS: SIMULTANEOUS USAGE OF MULTIPLE PAYMENT GATEWAYS

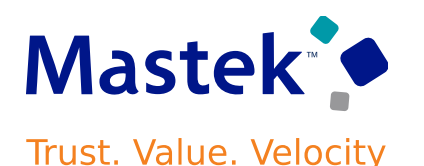

#### **Steps to Enable:**

Use the Opt In UI to enable this feature. For instructions, refer to the Optional Uptake of New Features section of this document.

#### **Offering:** Financials

Before enabling this feature, the credit card common architecture and settings described in the Payment Gateway Integration and Credit Card Processing guide at the link below must be enabled in the environment as a prerequisite.

https://www.oracle.com/webfolder/technetwork/docs/fin-pci-compliance/PaymentGatewayIntegration.pdf

Use the following steps to perform the additional required configuration -

- Navigate to Setup and Maintenance.
- Select the Setup Offering: Financials.
- Click on the Functional Area: Payments.
- Click on the Setup Task: Manage Internal Payee.
- Enter the name of internal payee and perform search.
- Select the payee record in the search results and click on the button: Manage Routing Rules.
- Navigate to the region: Tokenization and Transaction Routing Rules.
- Select Credit Card payment method from the dropdown and click on create button.
- Following page opens: Create Routing Rules.
- Create routing rule with Business Unit as one of the rule criteria and save and close.
- Use Reorder Priority button to change the priority of various routing rules.
- Savetthe changesor | Date

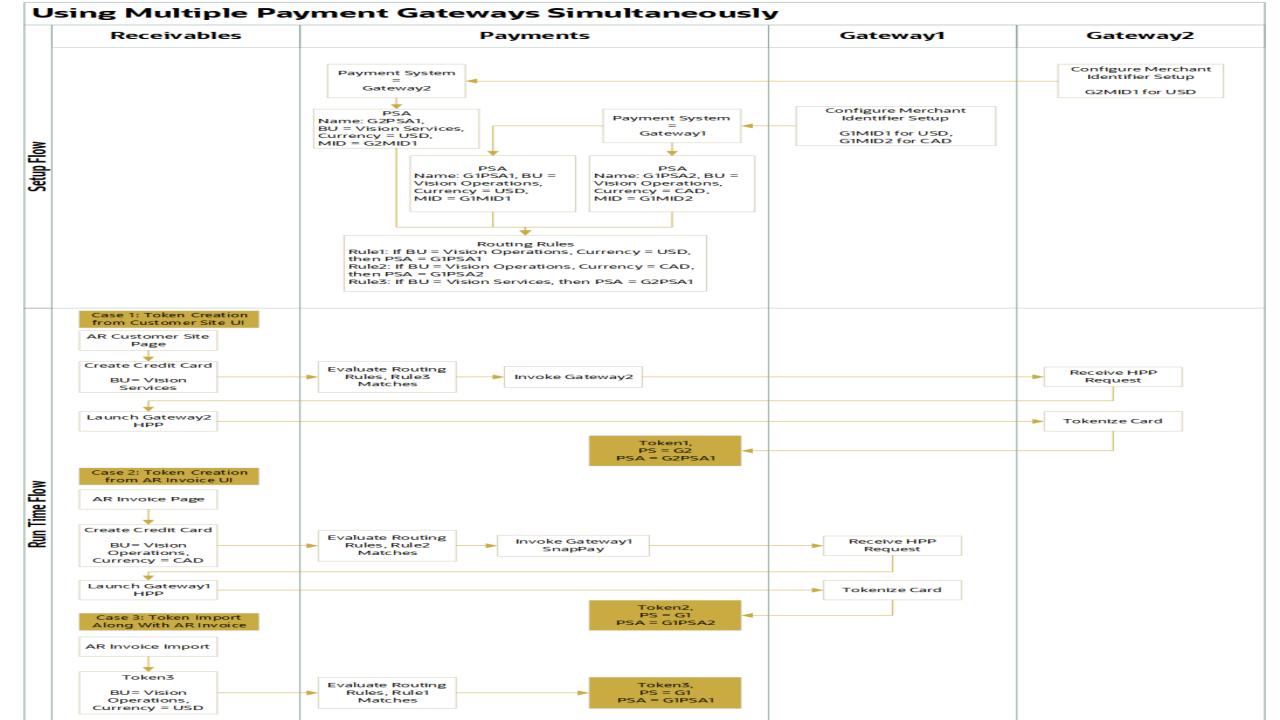

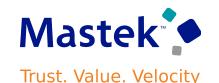

#### Tips \$ Considerations:

- Before using this functionality, the deploying organization should determine the criteria for multiple merchant identifiers. As the business
  unit is a payment system account attribute, it is recommended that separate merchant identifiers and routing rules be based on the
  business unit. If multiple payment gateways are used to cover different countries and currencies, the currency should be added as a
  criterion for multiple merchant identifiers. Following table presents available and recommended parameters when using multiple payment
  gateways.
- The source product should not be used for two-step or card-on-file transactions initiated by products such as Order Management, Subscription, Receivables, Bill Management, Collections, and Student Cloud, where authorization and settlement can occur within a product other than the source product that tokenized the credit card.
- If currency is used as a routing rule criterion, token creation directly on the customer site through the user interface should be avoided since currency is not available as a parameter when creating tokens at the customer site level.
- If a business situation necessitates the ability to avoid the routing rule review during authorization, this can be accomplished by supplying the value of the funds capture process profile on the token via the user interface.
- As a best practice, the routing rules should be tested in the test environment with all of the deploying organization's token creation and authorization business flows, such as import, creation, or selection via LOV on the user interface, before enabling them in the production environment.

## **PAYMENTS: SIMULTANEOUS USAGE OF MULTIPLE PAYMENT GATEWAYS**

#### **Business Benefits:**

Concurrent use of multiple payment gateways with multiple merchant identifiers can be configured based on various business parameters to meet unique business, industry, or geography requirements.

#### **Access Requirements:**

No additional access requirements are needed to use this feature.

| Token Creation Product | Type of Transactions              | Available Routing                  | Recommended Criterion When Using | Incompatible   |
|------------------------|-----------------------------------|------------------------------------|----------------------------------|----------------|
|                        |                                   | Criterion                          | Multiple Gateways                | Criterion      |
| Receivables            | Tokenization                      | <ul> <li>Business Unit</li> </ul>  | Business Unit                    | Source Product |
| Order Management       | Authorization                     | Currency                           | Currency                         |                |
| Subscription           | Settlement (centralized through   | <ul> <li>Business Unit</li> </ul>  |                                  |                |
| Collections            | Receivables)                      | Country                            |                                  |                |
| Bill Management        |                                   | <ul> <li>Payer</li> </ul>          |                                  |                |
| Student Cloud          |                                   | <ul> <li>Payer Country</li> </ul>  |                                  |                |
| Public Sector Cloud    | • Token creation with Authcapture | <ul> <li>Source Product</li> </ul> | Business Unit                    |                |
| Digital Experience for |                                   |                                    | Currency                         |                |
| Communications         |                                   |                                    | Source Product                   |                |

## **RECEIVABLES: AUTOMATION OF INVOICING AND RECEIPT APPLICATIONS FOR ADVANCE PAYMENTS**

#### **Details:**

Prepayment is the process in which a customer makes a partial or full payment in advance for your goods or services.

Countries with transactional taxes legally require companies to issue a taxable document following or preceding the actual advance payment. The document is commonly called "Customer Prepayment Invoice". You create prepayment invoices to record advance payments against, for example, a sales order or purchase order for goods and services.

Use AutoInvoice to create prepayment invoices for advance payments from customers against transactions originating from third party or external sources.

When it is time to apply a prepayment invoice to a sales invoice, the original accounting and tax lines of the prepayment invoice lines are reversed and the outstanding balance of the sales invoice is reduced or closed by the amount applied.

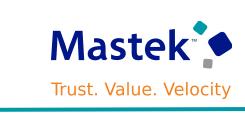

**Impact Analysis** 

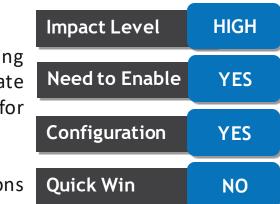

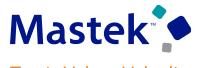

Trust. Value. Velocity

#### **Steps to Enable:**

Before you create and apply prepayment invoices, complete these setup steps:

- Create prepayment receivables activities.
- Set up prepayment transaction types.
- Create Subledger Accounting rules.

#### **1. Create Prepayment Receivables Activities.**

Use the Manage Receivables Activities page to create a Prepayment Receivables activity for each business unit that will create and use prepayment invoices.

- Set the GL Account Source field to Activity GL Account.
- In the Activity GL Account Source field, enter the account where prepayment invoice distributions will be created.
- Set the Tax Rate Code Source field to None.

|          | <b>Business Unit</b> | Vision Operations  | Activity Type         | Prepayment           |   |
|----------|----------------------|--------------------|-----------------------|----------------------|---|
|          | * Name               | Prepayment         |                       | Active               |   |
|          | Description          | Prepayment         | Context Value         | ~                    |   |
| counting |                      |                    |                       |                      |   |
|          | GL Account Source    | Artishy GL account | * Activity GL Account | 01-000-2216-0000-000 | 6 |
|          | Tax Rate Code Source | None 🛩             | Distribution Set      |                      | * |

## **RECEIVABLES: AUTOMATION OF INVOICING AND RECEIPT APPLICATIONS FOR ADVANCE PAYMENTS**

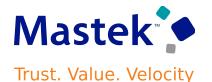

#### 2. Create Prepayment Transaction Types.

Create one or more prepayment transaction types with the Transaction Class of Invoice and the Transaction Subclass of Prepayment.

- Use a name that identifies the transaction type as a prepayment transaction type.
- In the Transaction Class field, select Invoice.
- In the Transaction Subclass field, select Prepayment.
- Enable the Natural Application Only option. You cannot use overapplication on prepayment invoices.

| Edit Trans              | saction Type ⑦ |                           |                                     |   |                | <b>S</b>                                               |
|-------------------------|----------------|---------------------------|-------------------------------------|---|----------------|--------------------------------------------------------|
| Transaction<br>Type Set | Common Set     | * Generate Bill           | Yes 🗸                               |   |                | ] Allow adjustment posting                             |
| Legal Entity            |                | ▼ Invoice Type            |                                     | Ŧ |                | Default tax classification code                        |
| * Name                  | Prepayment     | Credit Memo Type          |                                     | • |                | Natural application only                               |
| Description             |                | Application Rule Set      |                                     | • |                | Allow overapplication                                  |
| Transaction<br>Class    | Invoice        | Payment Terms             |                                     | • | Г              | Exclude from late charges calculation                  |
| Transaction<br>Subclass | Prepayment 🗸   | Level of Control of       | ~                                   |   |                | No future dates with chronological document sequencing |
| * Transaction<br>Status | Open 🗸         | Transaction<br>Completion |                                     |   | Globe02        |                                                        |
| * From Date             | 1/1/01         |                           | <ul> <li>Open Receivable</li> </ul> |   |                | ~                                                      |
| To Date                 | m/d/yy         |                           | Allow freight                       | R | Value Regional |                                                        |
| Creation<br>Sign        | Positive Sign  |                           | <ul> <li>Post to GL</li> </ul>      |   | ormation       | ~                                                      |
| Usage<br>Category       | ~              |                           |                                     |   |                |                                                        |
| A Reference             | ce Accounts ⑦  |                           |                                     |   |                |                                                        |

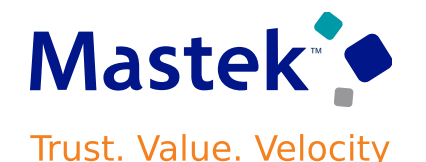

#### **3.** Configure Subledger Accounting Rules.

Set up new journal line rules and journal entry rule sets in Subledger Accounting for the Invoice and Credit Memo event class, to create line amounts in the Prepayment account. Assign the new rules and rule sets to the accounting method used in the Specify Ledger Options setup.

#### **Event Class: Invoice**

- Navigate to the Edit Journal Line Rule page.
- Create a duplicate of the predefined rule Invoice Revenue and use it to create the rule Invoice Prepayment.
- In the Accounting Class field, select Prepayment.
- Enter the Condition: "Transaction Distribution Account Class" = ORA\_PREPAYMENT 'And' "Rounding Correction Indicator" Is null.

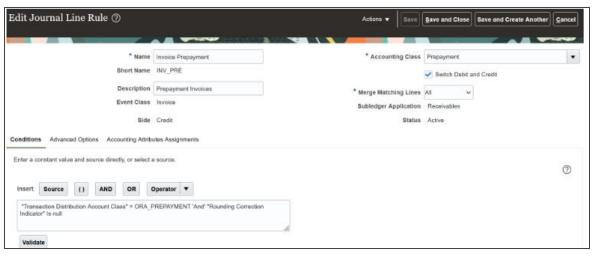

Create a custom Journal Entry Rule Set by duplicating the predefined journal entry rule set "Invoices - Default Accrual" and add the new journal line rule that you created above.

Presentation Title | Author | Date

## **RECEIVABLES: AUTOMATION OF INVOICING AND RECEIPT APPLICATIONS FOR ADVANCE PAYMENTS**

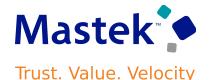

**Event Class: Credit Memo** 

- Navigate to the Edit Journal Line Rule page.
- Create a duplicate of the predefined rule Credit Memo Default Revenue and use it to create the rule Credit Memo Prepayment.
- In the Accounting Class field, select Prepayment.
- Enter the Condition: "Credit Memo Distribution Account Class" = ORA\_PREPAYMENT.

| Edit Journal Line Rule ⑦                                |                                | Actions 🛩        | Save     | Save and Close  | Save and Create Another | Cancel |
|---------------------------------------------------------|--------------------------------|------------------|----------|-----------------|-------------------------|--------|
|                                                         |                                |                  |          |                 | -                       |        |
| * Name                                                  | Credit Memo Default Prepayment | * Accounting     | g Class  | Prepayment      |                         | •      |
| Short Name                                              | CM_DEF_PPI                     |                  |          | Switch Debit at | nd Credit               |        |
| Description                                             |                                | * Merge Matching | g Lines  | All V           |                         |        |
| Event Class                                             | Credit Memo                    | Subledger Appl   | lication | Receivables     |                         |        |
| Side                                                    | Credit                         |                  | Status   | Active          |                         |        |
| Conditions Advanced Options Accounting Attribu          | utes Assignments               |                  |          |                 |                         |        |
| Enter a constant value and source directly, or select a | source.                        |                  |          |                 |                         | -      |
|                                                         |                                |                  |          |                 |                         | 0      |
| Insert Source () AND OR C                               | Operator 💌                     |                  |          |                 |                         |        |
| "Credit Memo Distribution Account Class" = ORA_         | PREPAYMENT                     |                  |          |                 |                         |        |
|                                                         |                                | le.              |          |                 |                         |        |
| Validate                                                |                                |                  |          |                 |                         |        |

 Create a custom Journal Entry Rule Set by duplicating the predefined journal entry rule set "Credit Memos - Default Accrual" and add the new journal line rule that you created above.

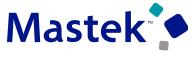

Trust. Value. Velocity

#### **Create Prepayment Invoices**

- Download the AutoInvoice Import FBDI spreadsheet.
- Populate prepayment invoice lines in the spreadsheet.
- Generate the CSV file and import it into Oracle Universal Content Management (UCM).
- Submit the Load Interface File for Import process to load the invoice lines into the AR Interface table.
- Submit the Import Receivables Transactions Using AutoInvoice process to create the prepayment invoices.
- NOTE: The transaction source assigned to AutoInvoice must have the Invalid Line field set to Reject Invoice.
- Review the prepayment invoices in the Manage Transactions page.

#### Apply a Prepayment Invoice to a Sales Invoice

- Populate the prepayment lines in AutoInvoice Import FBDI spreadsheet with negative amounts, along with the sales invoice lines.
- Populate additional Line DFF attributes for any prepayment application lines.
- The combination of additional line DFF attributes must match the combination of the line transaction DFF attributes in the prepayment invoice.
- Generate the CSV file and import it into Oracle Universal Content Management (UCM).
- Submit the Load Interface File for Import process to load the invoice lines into the AR Interface table.
- Submit the Import Receivables Transactions Using AutoInvoice process to apply the prepayment invoice to the sales invoice.

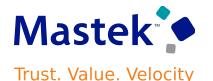

#### **Tips \$ Considerations:**

- You can only create prepayment invoices and apply them to sales invoices using the AutoInvoice FBDI and the Import AutoInvoice process.
   SOAP, REST API, and manual transaction creation are not supported.
- Invoices must be Complete.
- Prepayment and Sales Invoice creation and application is only supported in the ledger currency. Foreign currency transactions are not supported.
- Other transaction activities, including credit requests, disputes, and adjustments, on prepayment invoices and sales invoices with prepayment lines are not supported using SOAP, REST API, and AR transaction pages.
- You can only credit full prepayment invoice or sales invoice having prepayment application lines. Partial credits are not supported.
- Overapplication on prepayment lines or prepayment application lines (sales invoice) is not supported.

#### **Access Requirements:**

- Accounts Receivable Manager
- Accounts Receivable Specialist
- Billing Manager Segregated Role
- Billing Specialist Segregated Role

#### **Details:**

Modify leases to increase or partially reduce the lessee's right to the underlying assets. Lease modifications to change scope include creating a new version of the lease, adjusting the right-of-use asset and lease liability on a basis proportionate to the partial scope change, and maintaining an audit of the changes.

An amendment to increase or partially reduce scope is accounted by remeasuring the lease liability and adjusting the carrying amount of the right-of-use asset. Additionally, a gain or loss is recognized when there is a decrease in scope. Scope decreases under IFRS 16 and Japanese GAAP are calculated based on the percentage of reduction in the leased area or units, whereas under ASC 842, they may optionally be calculated based on the percentage of reduction in lease liability.

| Impact Level   | HIGH |  |
|----------------|------|--|
| Need to Enable | YES  |  |
| Configuration  | YES  |  |
| Quick Win      | NO   |  |

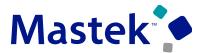

Trust. Value. Velocity

**Impact Analysis** 

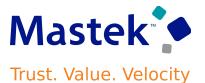

The unit-based scope decrease method may be configured separately for primary and secondary standards under system options.

| System Options: Vision Spain                         |                              |                                                       | Sa                        | ve Save and Close |
|------------------------------------------------------|------------------------------|-------------------------------------------------------|---------------------------|-------------------|
|                                                      |                              |                                                       |                           |                   |
| General                                              |                              |                                                       |                           |                   |
| Business Unit                                        | Vision Spain                 | Default Currency Conversion Type                      | User                      |                   |
| Primary Accounting Standard                          | IFRS16                       | Ledger Name                                           | Vision Spain              |                   |
| Secondary Accounting Standard                        | ASC842                       | Secondary Ledger                                      | VS US Secondary Ledger    |                   |
| Amortization Calculation Frequency                   | Periodic Amortization        |                                                       |                           |                   |
| * Auto Lease Numbering                               | Expense 🗸                    | Interest Calculation Method                           | Daily Compound Interest   |                   |
| Lease Transactions Approval                          |                              | * Auto Asset Numbering                                | Expense V                 |                   |
|                                                      |                              | Import Approvals Preference                           | Auto Approve All Leases   | ~                 |
| Expense Leases                                       |                              |                                                       |                           |                   |
| Item Master                                          | Vision Operations            | Reclassify Liability                                  | ×                         |                   |
| Payables Integration                                 | Yes                          | Reclassification Effective from Date                  |                           |                   |
| Primary Accounting Standard Lease Setup              |                              |                                                       |                           |                   |
| Unit-Based Scope Decrease Method for Property Leases | Unit Reduction Method 🗸      | Unit-Based Scope Decrease Method for Equipment Leases | Unit Reduction Method 🗸   |                   |
| Secondary Accounting Standard Lease Setulation       | up                           |                                                       |                           |                   |
| Unit-Based Scope Decrease Method for Property Leases | Liability Reduction Method 🗸 | Unit-Based Scope Decrease Method for Equipment Leases | Unit Reduction Method 🗸 🗸 |                   |
|                                                      |                              |                                                       |                           |                   |

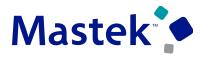

Trust. Value. Velocity

To modify leases to increase or partially reduce scope:

- Initiate action to Amend Lease for Scope Increase or Scope Decrease.
- In the Asset Details page, enter the new area or new units.
- Update payments as required.
- Validate, generate schedules, and activate the amendment.

Alternatively, use the Lease Amendment Import utility to import a batch of partial scope increase or scope decrease amendments directly into the desired status: Draft, Validated, Complete, or Booked.

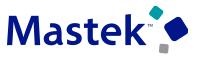

Trust. Value. Velocity

The following screenshots describe the process of amending a lease for partial scope decrease of leased area or units:.

| Lease: 1191, V                      | Version 4           |                      |                    |                                   |                   |         |                     | Actions 🔻 Save <u>Save</u> and Close    |
|-------------------------------------|---------------------|----------------------|--------------------|-----------------------------------|-------------------|---------|---------------------|-----------------------------------------|
| Overview Assets                     | Payments Optic      | ons Rights and Obli  | gations Milestones | Validations Sch                   | edules Attachment | listory |                     |                                         |
| Assets                              |                     |                      |                    |                                   |                   |         |                     |                                         |
| View 🔻 🏢                            | <b>F</b>            |                      |                    |                                   |                   |         |                     |                                         |
|                                     | m/d/yyyy            | m/d/yyyy 🗟           |                    |                                   |                   |         |                     |                                         |
| Asset Number                        | Asset Start<br>Date | Asset End Date       | Location           | Asset<br>Amortization<br>End Date | Asset Status      |         |                     |                                         |
| 2252                                | 01/01/23            | 03/31/26             | M2BOSTON           | 03/31/26                          | Active            |         |                     |                                         |
| 2247                                | 01/01/23            | 12/31/25             | M2BOSTON           | 12/31/25                          | Active            |         |                     |                                         |
| Asset 2252 : [<br>Details Milestone | es                  |                      |                    |                                   |                   |         |                     |                                         |
|                                     |                     | Asset N              | lumber 2252        |                                   |                   |         | Asset Status        | Active                                  |
|                                     |                     | Asset Sta            | rt Date 01/01/23   |                                   |                   |         | Notes               | E.                                      |
|                                     |                     | * Asset En           | d Date 03/31/26    | Ċ                                 |                   |         | Previously Impaired | No                                      |
|                                     |                     | sset Amortization En | d Date 03/31/26    |                                   |                   |         |                     |                                         |
| Additional                          | Details             |                      | _                  | ON_0_245039917183                 |                   |         | Area                | Units 2,000 Unit of Measure Square Feet |
|                                     |                     | A                    | ddress 393 Berkei  | ey Street Boston MA 0             | 2116-3321         |         | Employee            | Stock, Ms. Pat Q                        |

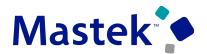

Trust. Value. Velocity

| Lease: 1699, Versio                                              | on 2                 |                   |                      |                         |         |             |                                   |                                               | Actio          | ions ▼     | I Close |
|------------------------------------------------------------------|----------------------|-------------------|----------------------|-------------------------|---------|-------------|-----------------------------------|-----------------------------------------------|----------------|------------|---------|
| Overview Assets Paymen                                           | its Options Rights a | and Obligations M | lestones Validation  | s Schedules Attachments | History |             |                                   |                                               |                |            |         |
| Assets                                                           |                      |                   |                      |                         |         |             |                                   |                                               |                |            |         |
| View▼ + 5 [                                                      | F 180                |                   |                      |                         |         |             |                                   |                                               |                |            |         |
| [                                                                |                      |                   | midiyyys 🛱           | m/d/yyys 🚱              |         |             |                                   |                                               |                |            |         |
| Asset Number                                                     | item                 | Model             | Asset Start<br>Date  | Asset End Date          | Units   | Location    | Asset<br>Amortization<br>End Date | Asset Status                                  |                |            |         |
| 4008                                                             | Automotive Tool Kit  | 40.0              | 01/01/23             | 03/31/26                | 1       | HRSAN_FRAN. | 06/30/25                          | Active                                        |                |            |         |
| Asset 4008 : Details<br>Details Serial Numbers<br>Asset Overview | Milestones           | Asset Number 40   | 18                   |                         |         |             |                                   | -                                             |                |            |         |
|                                                                  |                      |                   | tomotive Tool Kit    |                         |         |             | As                                | * Asset End Date<br>set Amortization End Date | Lange          | 5 <b>0</b> |         |
|                                                                  |                      | Model 40          | 0                    |                         |         |             |                                   | Asset Status                                  | Active         |            |         |
|                                                                  |                      | * Units           | 5                    |                         |         |             |                                   | Notes                                         | <u>12</u>      |            |         |
| Additional Details                                               |                      | set Start Date 01 | /01/23               |                         |         |             |                                   | Previously Impaired                           | No             |            |         |
|                                                                  |                      |                   |                      | 0_0_2450399165622       |         |             |                                   | Employee                                      | Stock, Ms. Pat | Q          |         |
|                                                                  |                      | Address 33        | 4 Maple Street San F | rancisco CA 94105-2356  |         |             |                                   |                                               |                |            |         |

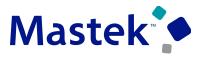

Trust. Value. Velocity

#### **Business Benefits Include:**

- Ensure compliance with ASC 842, IFRS 16, and Japanese GAAP lease accounting for partial lease terminations.
- Increase operational efficiency with streamlined lease amendments.

#### **Steps to Enable:**

- Use the Opt In UI to enable this feature. For instructions, refer to the Optional Uptake of New Features section of this document.
- Offering: Financials (No Longer Optional From: Update 24D)

#### **Access Requirements:**

You do not need any new role or privilege access to set up and use this feature.

#### **Details:**

Use the Manage Options and Terminations Import utility to simplify end of lease activities for revenue leases, including exercising or canceling options and terminating leases.

Exercise a lease option to automatically put into effect the right conferred by the option; either to shorten or extend the lease. Cancel a lease option if the option wouldn't be exercised in the future.

Terminate a lease, fully or partially, if the lessor or the lessee needs to break the lease early. In all cases, the contract is automatically amended to adjust billing, revenue recognition, and accounting balances; and maintain an audit of the changes.

The Manage Options and Terminations utility removes or reduces the need for manual intervention during the end-of-lease processes.

| Impact Level   | HIGH |
|----------------|------|
| Need to Enable | YES  |
| Configuration  | YES  |
| Quick Win      | NO   |

Impact Analysis

## LEASE ACCOUNTING: REVENUE LEASE TERMINATIONS IMPORT

#### To process end of lease activities:

In Scheduled Processes, navigate to the Process Properties and Revenue Lease Actions process.

In the Action Type parameter, select Import Revenue Leases.

In the Subaction Type field, select Manage Options and Terminations.

Complete the remaining parameters according to your requirements and submit the process.

| Name                  | Process Properties a | Process Properties and Revenue Lease Actions |   |  |  |  |  |
|-----------------------|----------------------|----------------------------------------------|---|--|--|--|--|
| Description           | This program process | ses the lease properties and                 |   |  |  |  |  |
| Schedule              | As soon as possible  |                                              |   |  |  |  |  |
| Basic O<br>Parameters | ptions               |                                              |   |  |  |  |  |
|                       |                      |                                              | _ |  |  |  |  |
|                       | * Action Type        | Import Revenue Leases 🗸                      |   |  |  |  |  |
|                       | * Subaction Type     | Manage Options and Terminations              |   |  |  |  |  |
|                       | * Business Unit      | ▼                                            |   |  |  |  |  |
| Load                  | Request Identifier   | •                                            |   |  |  |  |  |
| Interface Le          | ase from Identifier  |                                              |   |  |  |  |  |
| Interface             | Lease to Identifier  |                                              |   |  |  |  |  |
|                       |                      |                                              |   |  |  |  |  |

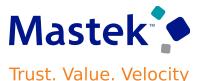

#### **Business Benefits Include:**

- Improve efficiency by performing multiple transactions through the Manage Options and Terminations import.
- Reduce data entry effort with the import utility.
- Streamline business processes by populating the import from originating systems.

#### **Steps to Enable:**

- Use the Opt In UI to enable this feature. For instructions, refer to the Optional Uptake of New Features section of this document.
- Offering: Financials (No Longer Optional From: Update 24D)

#### **Access Requirements:**

You do not need any new role or privilege access to set up and use this feature.

# COSING OEA

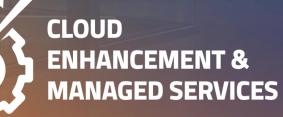

## **CLOSING NOTE**

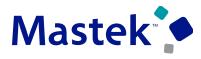

#### Trust. Value. Velocity

### 1. What happens next?

- 1. Presentation
- 2. Session Recording
- 2. Speak with your CEMS Support Manager or CEMS Service Manager
  - for additional services around quarterly updates
  - 2. Learn more about Innovation
- 3. Next Sessions?

| Workforce Management & Global<br>Payroll Oracle Quarterly Updates<br>24B    | 10-Apr-24 | 3:00 PM GMT / 4:00 PM CEST<br>/ 10:00 AM EST |
|-----------------------------------------------------------------------------|-----------|----------------------------------------------|
| SCM (Procurement & Advanced<br>Procurement) Oracle Quarterly<br>Updates 24B | 10-Apr-24 | 4:30 PM GMT / 5:30 PM CEST<br>/ 11:30 AM EST |
| HR Helpdesk & ORC Oracle<br>Quarterly Updates 24B                           | 11-Apr-24 | 3:00 PM GMT / 4:00 PM CEST<br>/ 10:00 AM EST |
| Talent & OLC Oracle Quarterly<br>Updates 24B                                | 11-Apr-24 | 4:30 PM GMT / 5:30 PM CEST<br>/ 11:30 AM EST |
| SCM (Inventory & Order<br>Management) Oracle Quarterly<br>Updates 24B       | 16-Apr-24 | 3:00 PM GMT / 4:00 PM CEST<br>/ 10:00 AM EST |
| Benefits & Compensation Oracle<br>Quarterly Updates 24B                     | 16-Apr-24 | 4:30 PM GMT / 5:30 PM CEST<br>/ 11:30 AM EST |

MASTEK is here to help you!

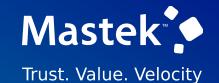

## THANK YOU

**f in y D** 

This presentation contains information that may be privileged or confidential and is the property of Mastek.

Copyright © 2023 Mastek. All rights reserved.

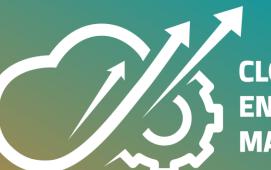

CLOUD ENHANCEMENT & MANAGED SERVICES